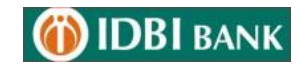

# **Retail Internet Banking User Guide**

**PARALLEE** 

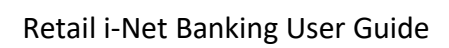

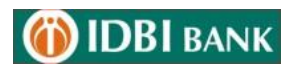

## INDEX

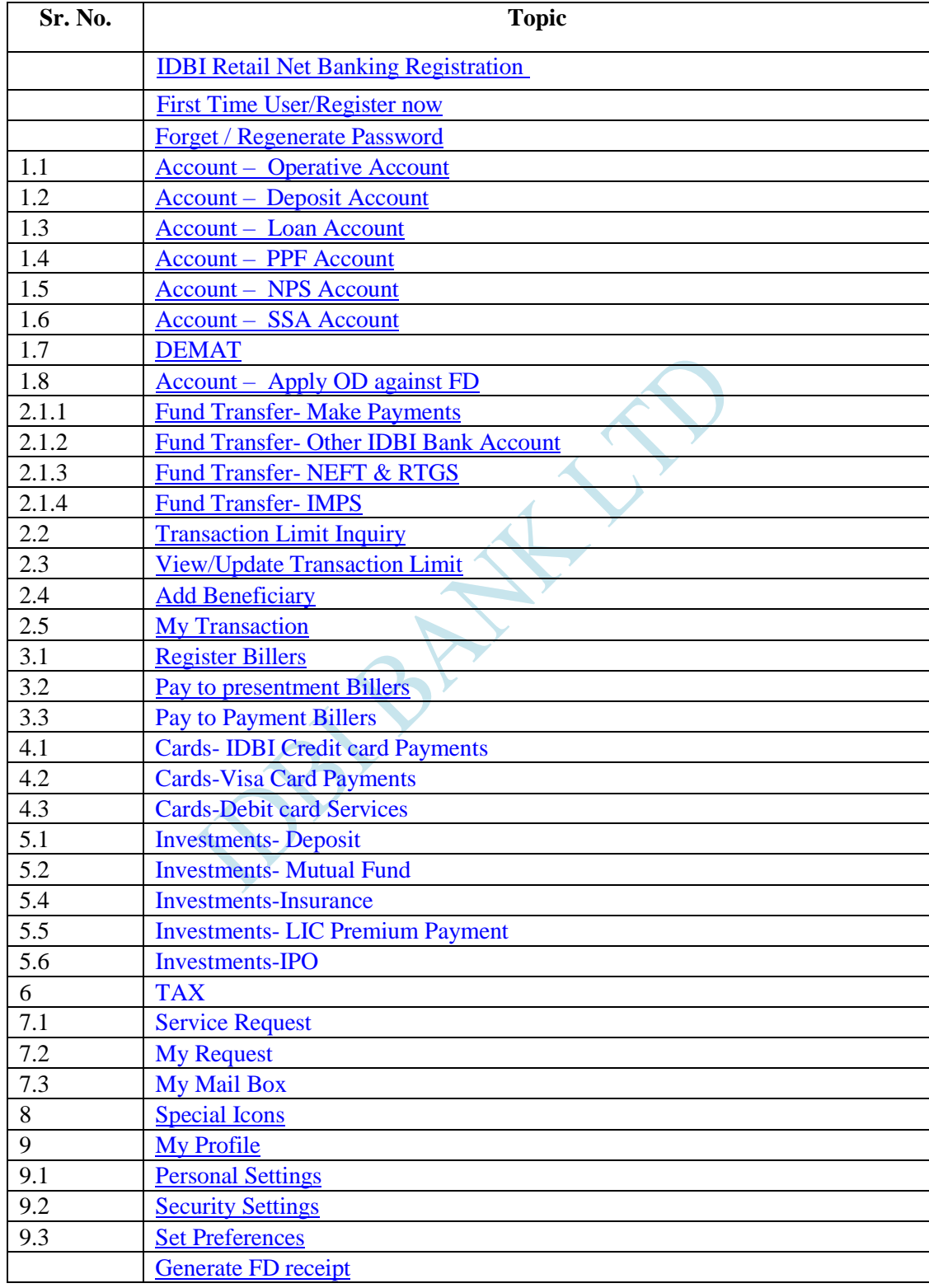

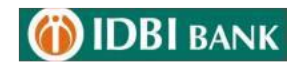

#### **IDBI Retail Net Banking Registration**

#### **Customer who have not opt Debit card facility**

Visit any nearest Branch of IDBI Bank and submit Channel Registration form for Retail Net Banking registration. You can download form through this link - [https://www.idbibank.in/apply](https://www.idbibank.in/apply-now.aspx#Download-Personal)[now.aspx#Download-Personal](https://www.idbibank.in/apply-now.aspx#Download-Personal)

#### **Customer who availed Debit card facility.**

Go to IDBI Bank website > Click to Login > Personal – "**First Time User/ Register Now**"

- $\triangleright$  Click to "First Time User/ Register Now.
- **Enter Account Number & Select Registration Type.**
- $\triangleright$  Select Type of facility View Only or View & Transaction Both
- Enter OTP received on Registered Mobile Number in "One Time Password" field.
- $\triangleright$  On successful validation of entered details.
- After verification of OTP, enter account details/ ATM credentials.
- > Click on "Verify"
- $\triangleright$  You can set the passwords.
- $\triangleright$  Once these processes are successfully completed, you will be shown success message with regard to your registration process.
- $\triangleright$  After completing this process, user will be enabled for Net Banking immediately.

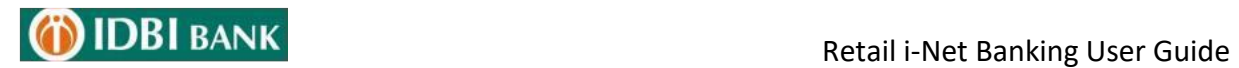

## Forget / Regenerate Password

- $\triangleright$  Click on Login > Personal
- > Click on "Generate Online password /Forgot Password".

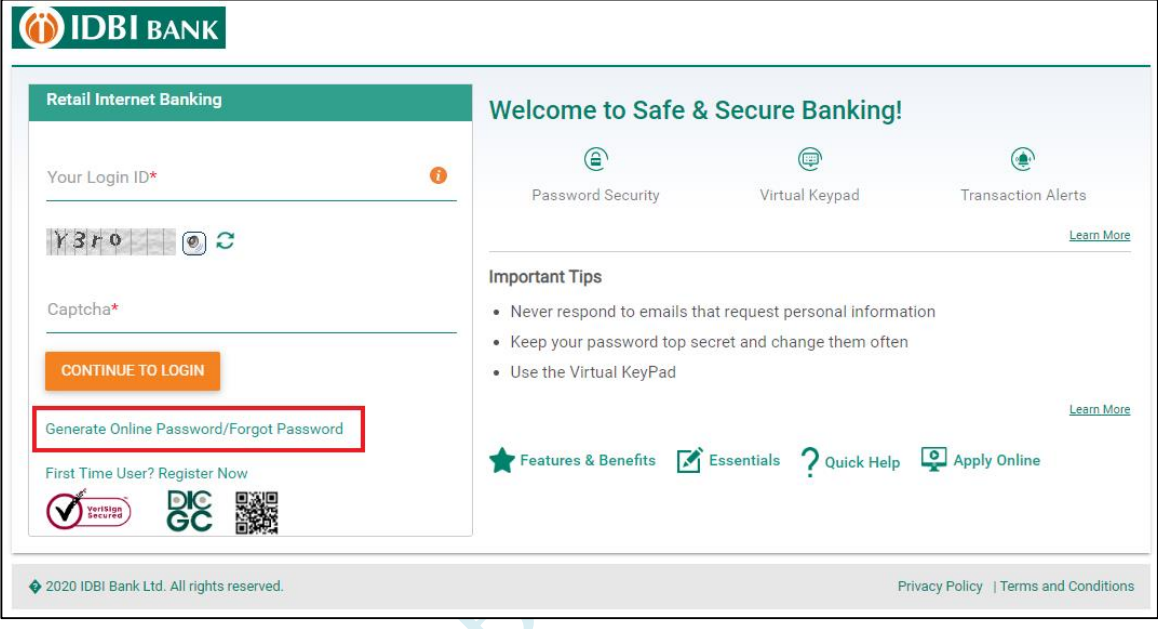

> On password reset screen (next screen), Enter Customer ID, Account No &Click on

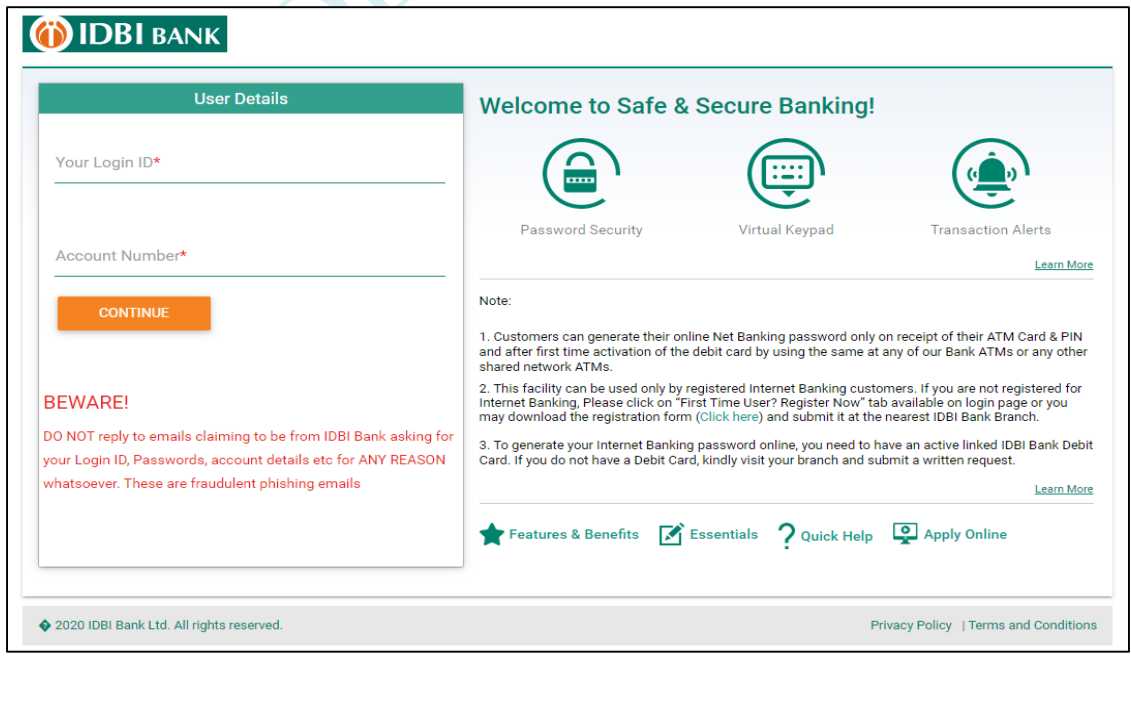

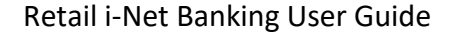

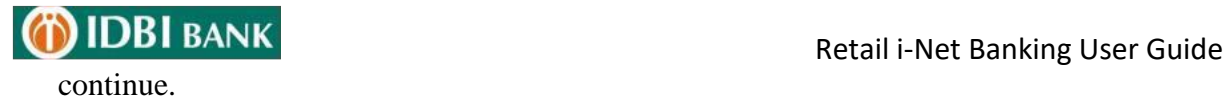

Enter Debit Card Number, Linked Account Number & ATM PIN and Click on Continue.

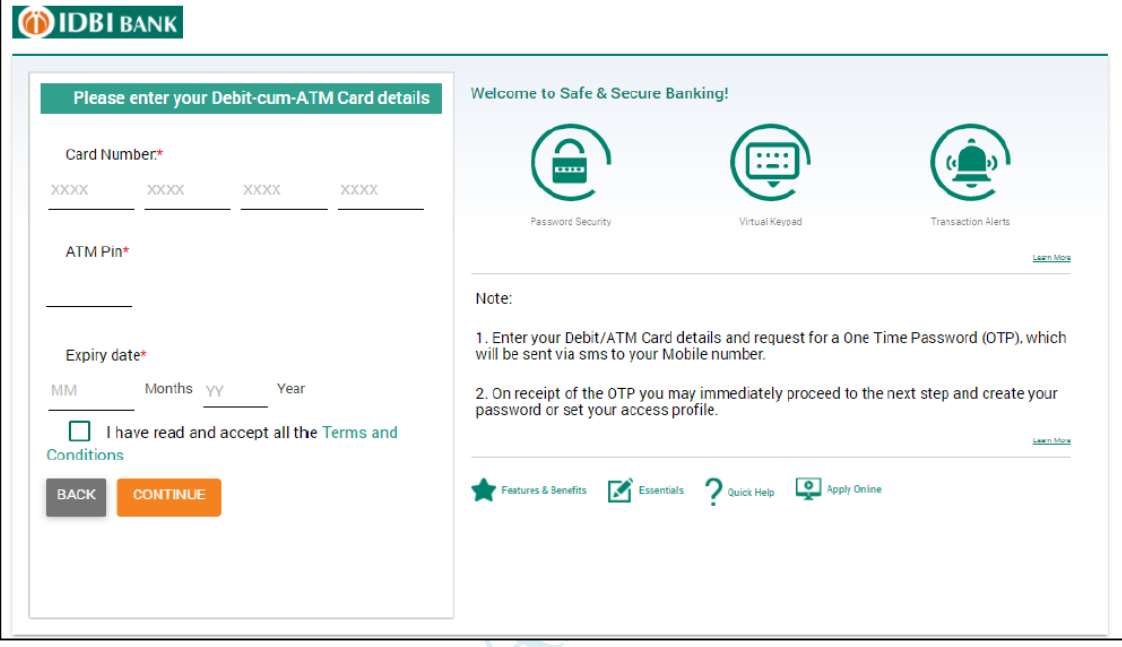

Enter OTP (One Time password), received on your registered Mobile Number.

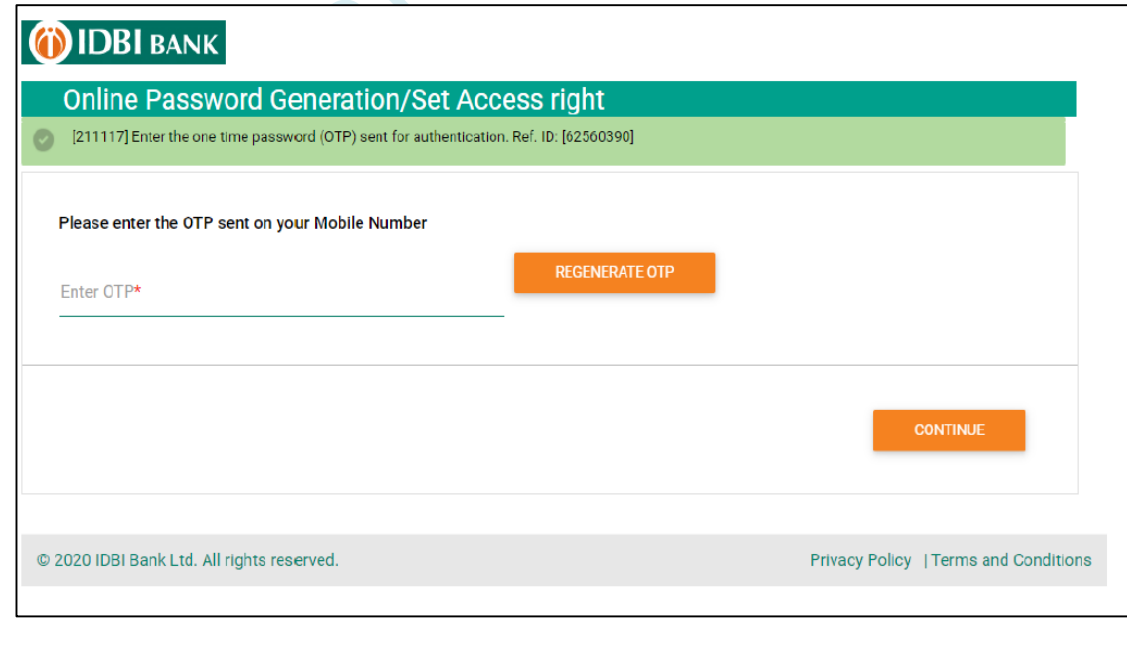

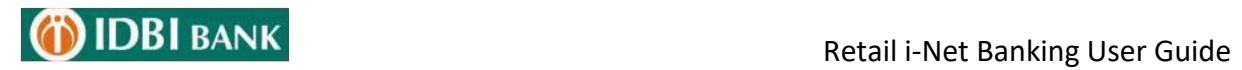

 $\triangleright$  Tick the checkbox to change the login password / transaction password / set access rights.

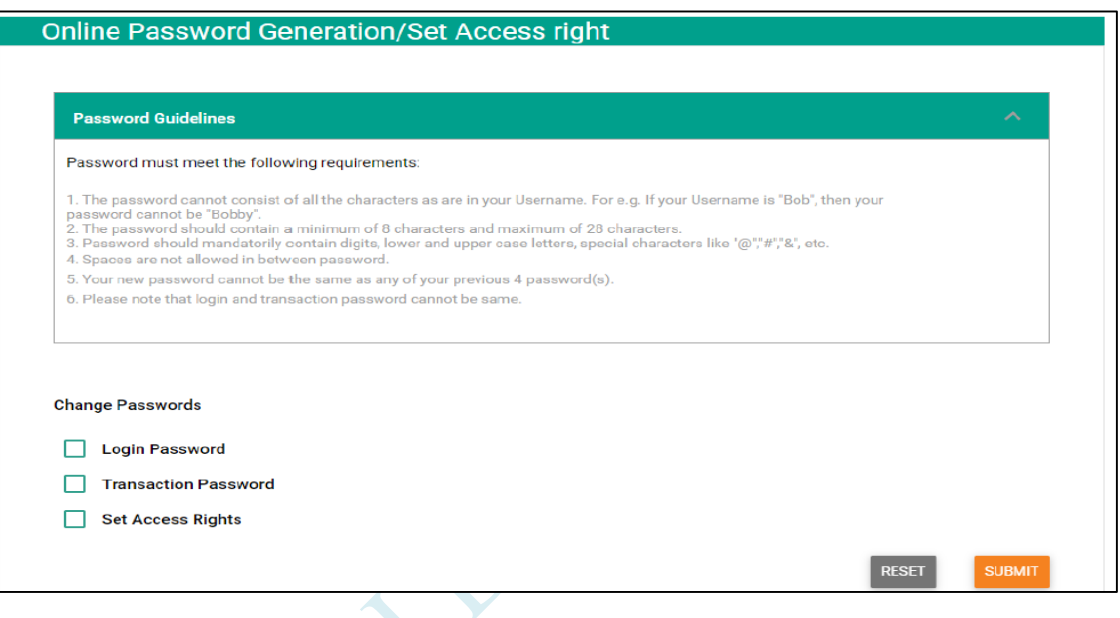

 $\mathcal{S}$ 

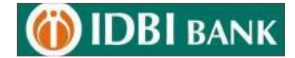

> Set Login or/and Transaction passwords.

<span id="page-6-0"></span>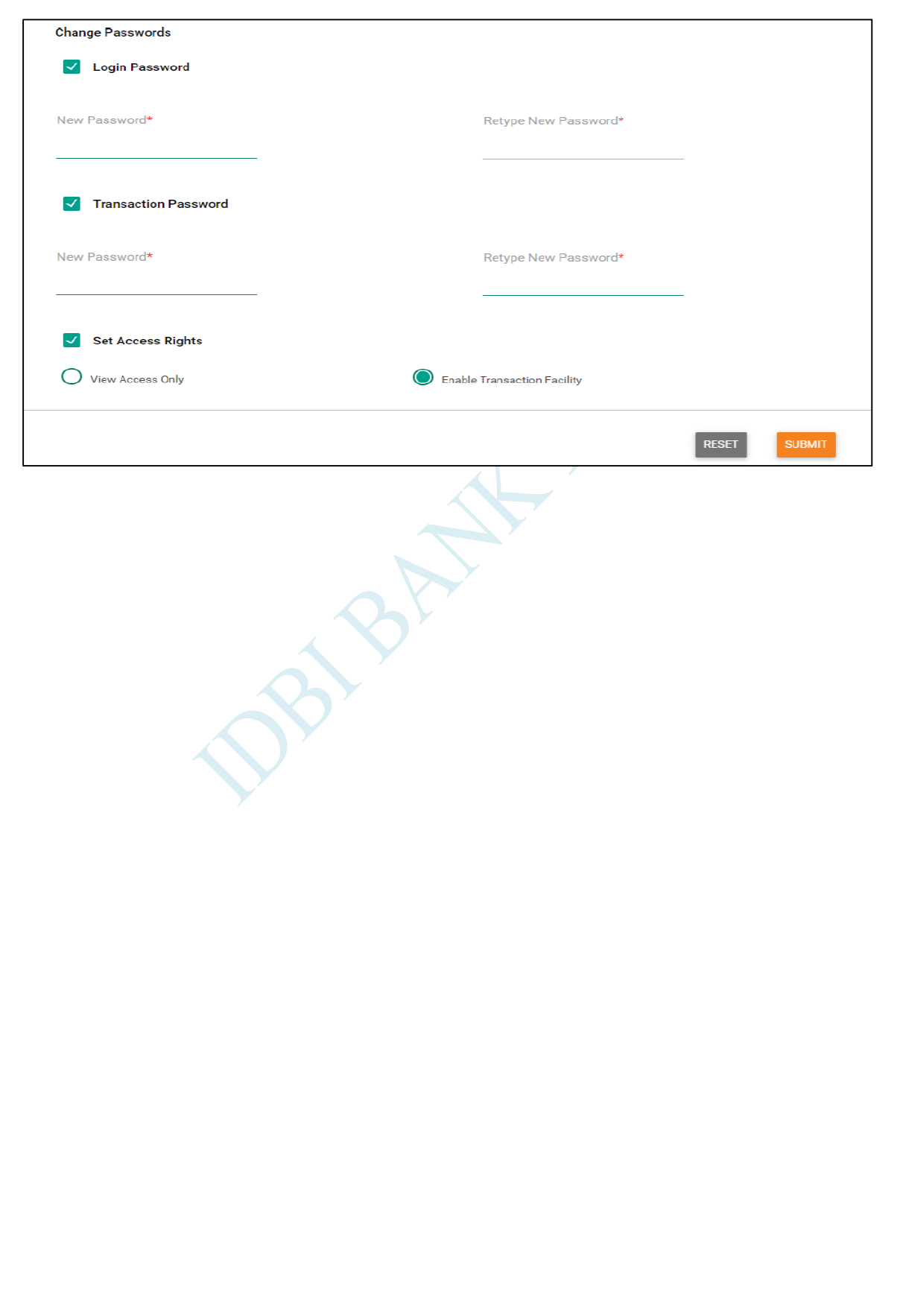

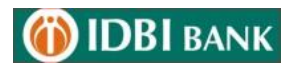

## 1. Accounts

## <span id="page-7-0"></span>**1.1 Operative Account**

#### Menu > ACCOUNTS > Operative Accounts

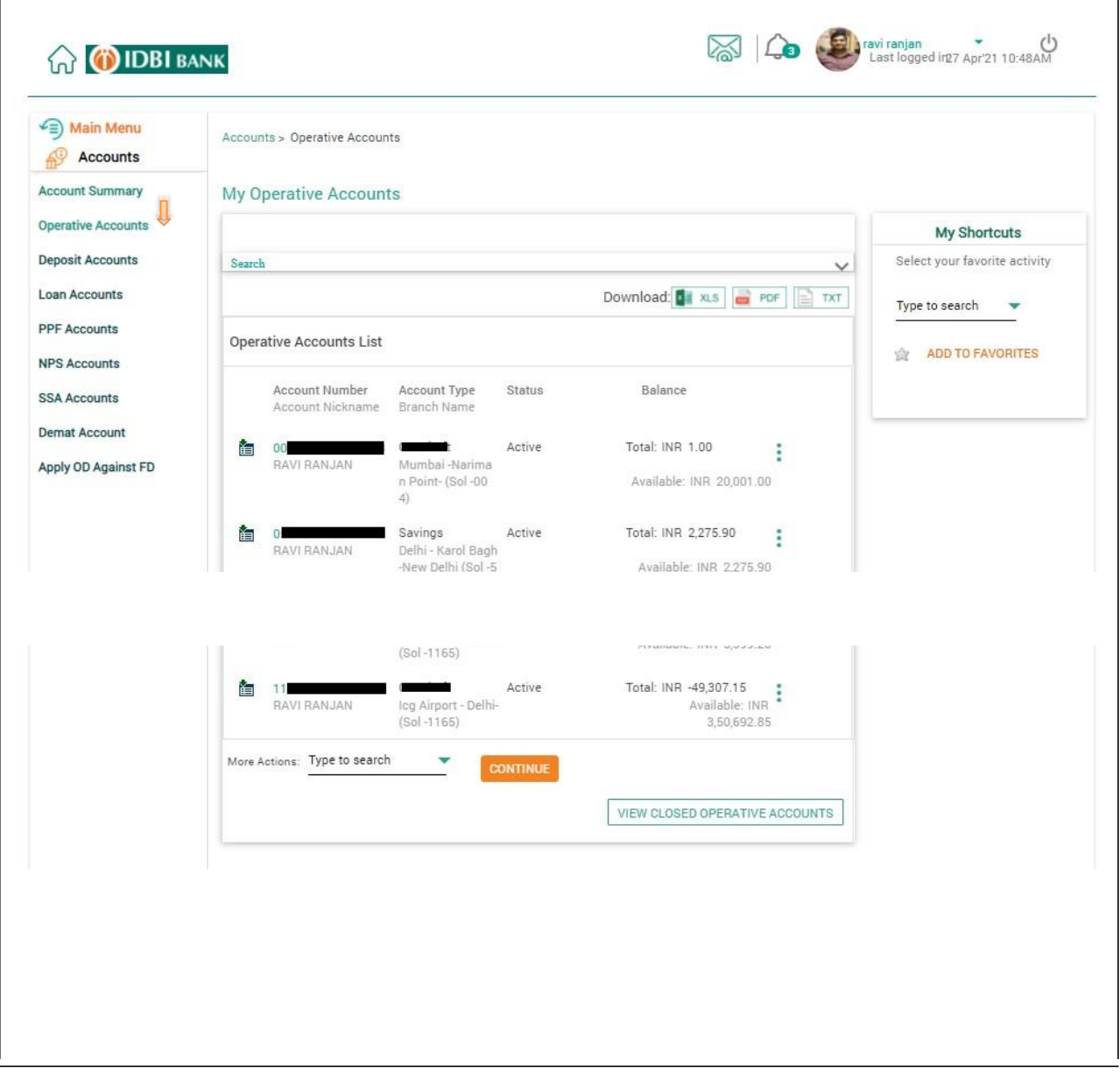

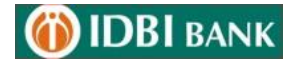

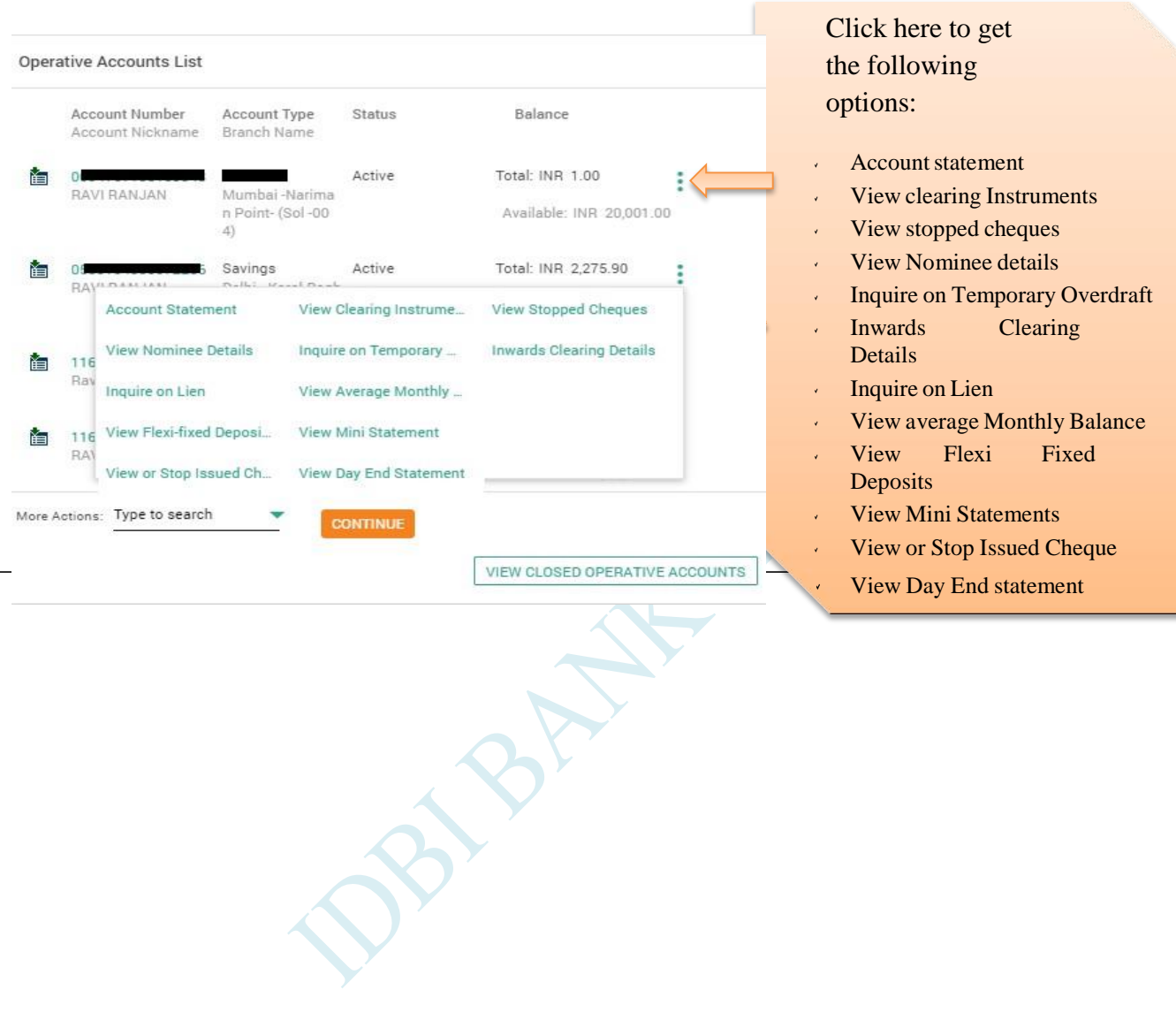

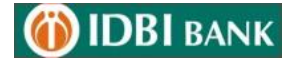

1.1.1 View Account Statement

Click on Account Number (Hyperlink) for Account details - Accounts details with statement will be displayed.

Use search option for modifying the search criteria (User can generate the statement for 183

days). Statement can be downloaded from here.

#### 1.1.2 View Nominee Details:

Click to view Nominee Details

1.1.3 Lien Enquiry

Click on Inquire on Lien for checking the lien details

1.1.4 View or Stop Cheque

Click on View or Stop Issued Cheque

User can search in the basis of search criteria available on this page.

1.1.5 View Average Monthly Balance

Click on view average monthly balance to get the result.

#### 1.1.6 View Mini Statement

Click on view mini statement to get the result.

#### 1.1.7 End Statement

Click on view day end statement to view balance as on that day. (Statement can be downloaded for any days within last 600 Days)

#### 1.1.8 View Stopped Cheque

Click on stopped cheques to get the result.

#### 1.1.9 View Inward Clearing Details

Inward clearing details can be viewed on click of this link.

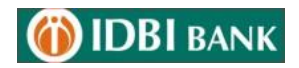

Г

Retail i-Net Banking User Guide

## <span id="page-10-0"></span>**1.2. Deposit Account:**

## Menu > ACCOUNTS > Deposit Accounts

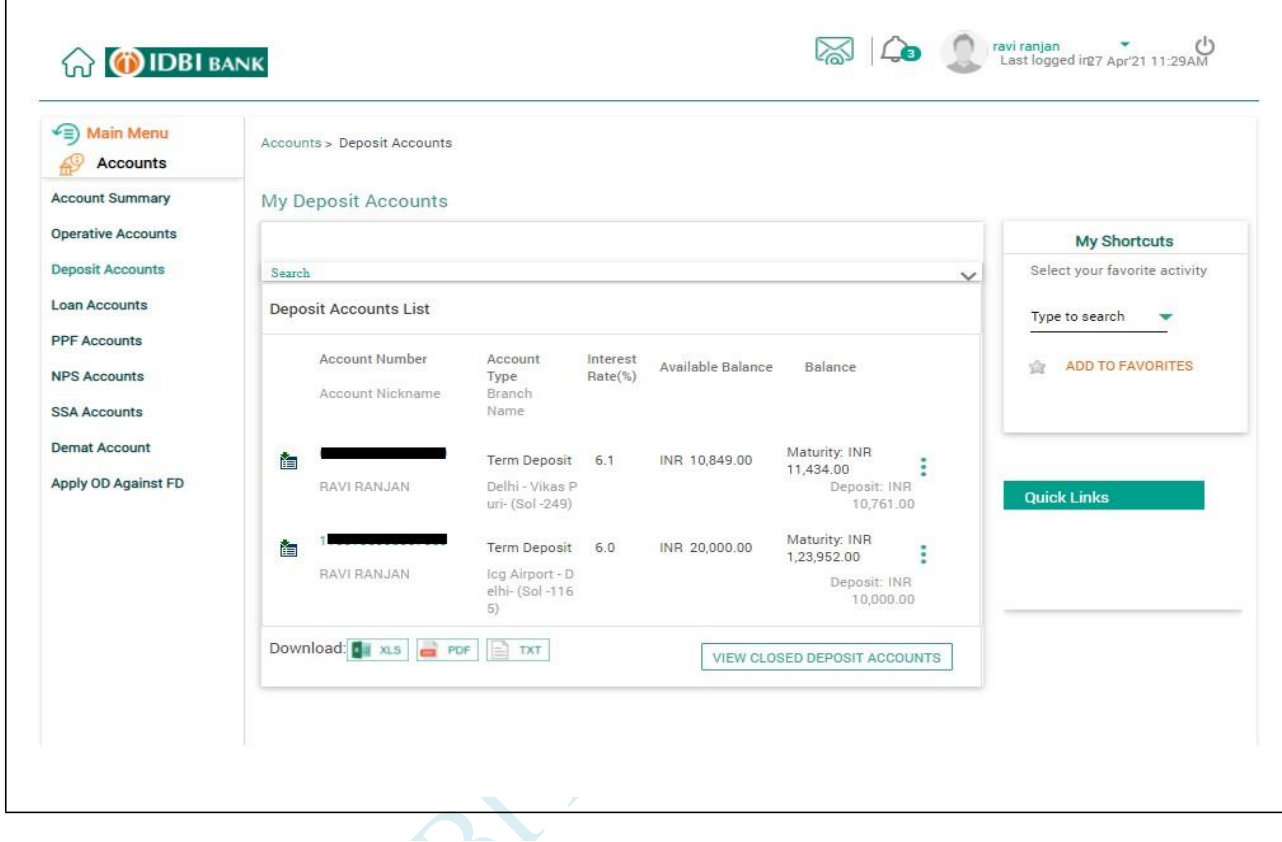

#### **My Deposit Accounts**

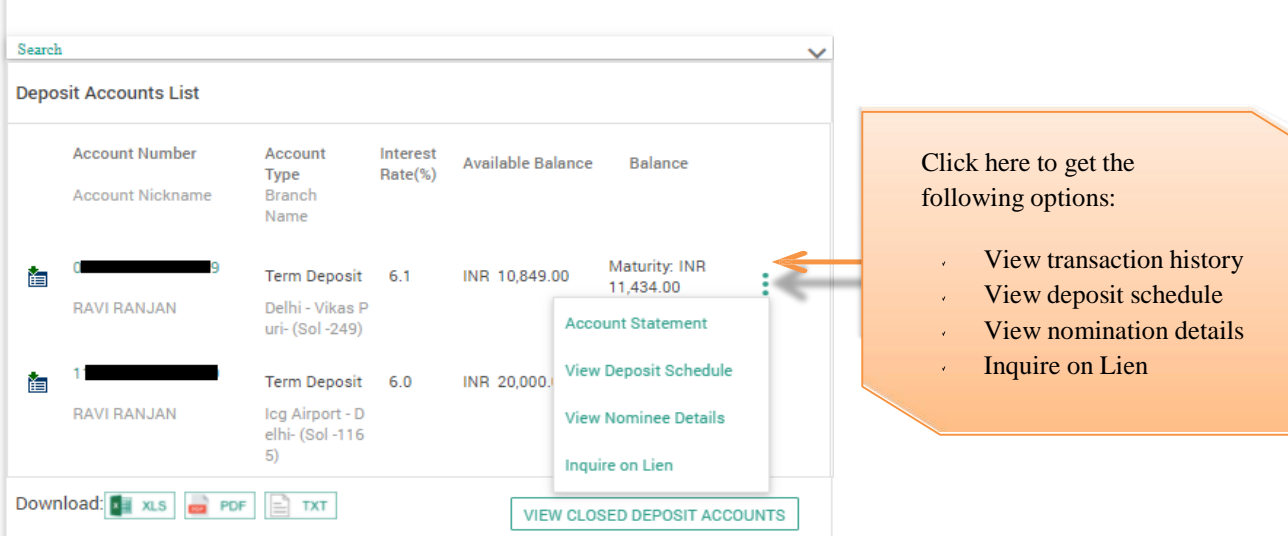

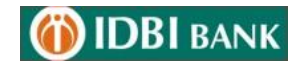

#### <span id="page-11-0"></span>**Generate Fixed Deposit Receipt**

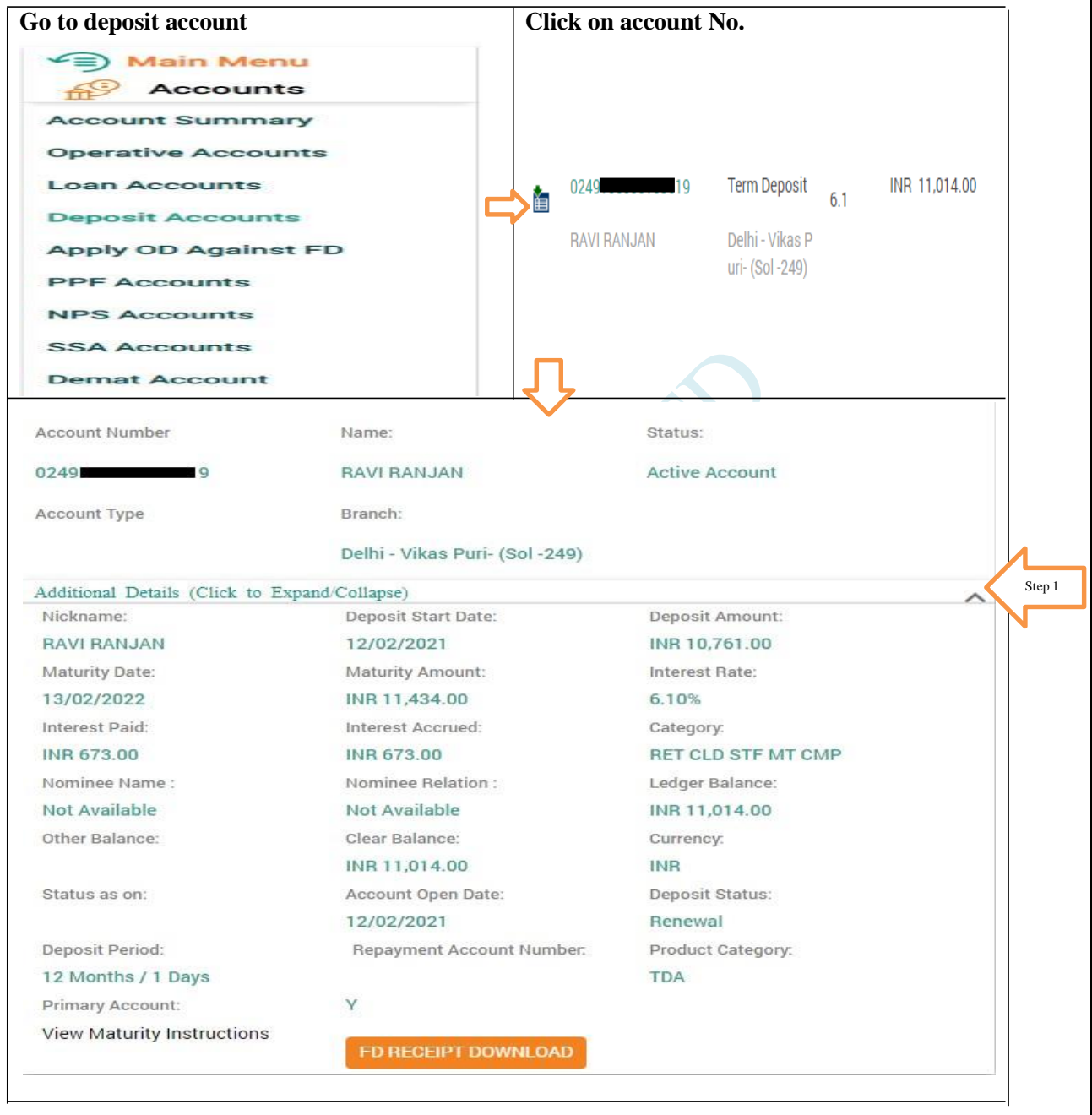

> Click on more details where you can download FD Receipt by Clicking

## "FD RECEIPT DOWNLOAD"

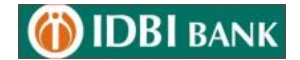

<span id="page-12-0"></span>**1.3 Loan Account:**

Menu > ACCOUNTS > Loan Accounts

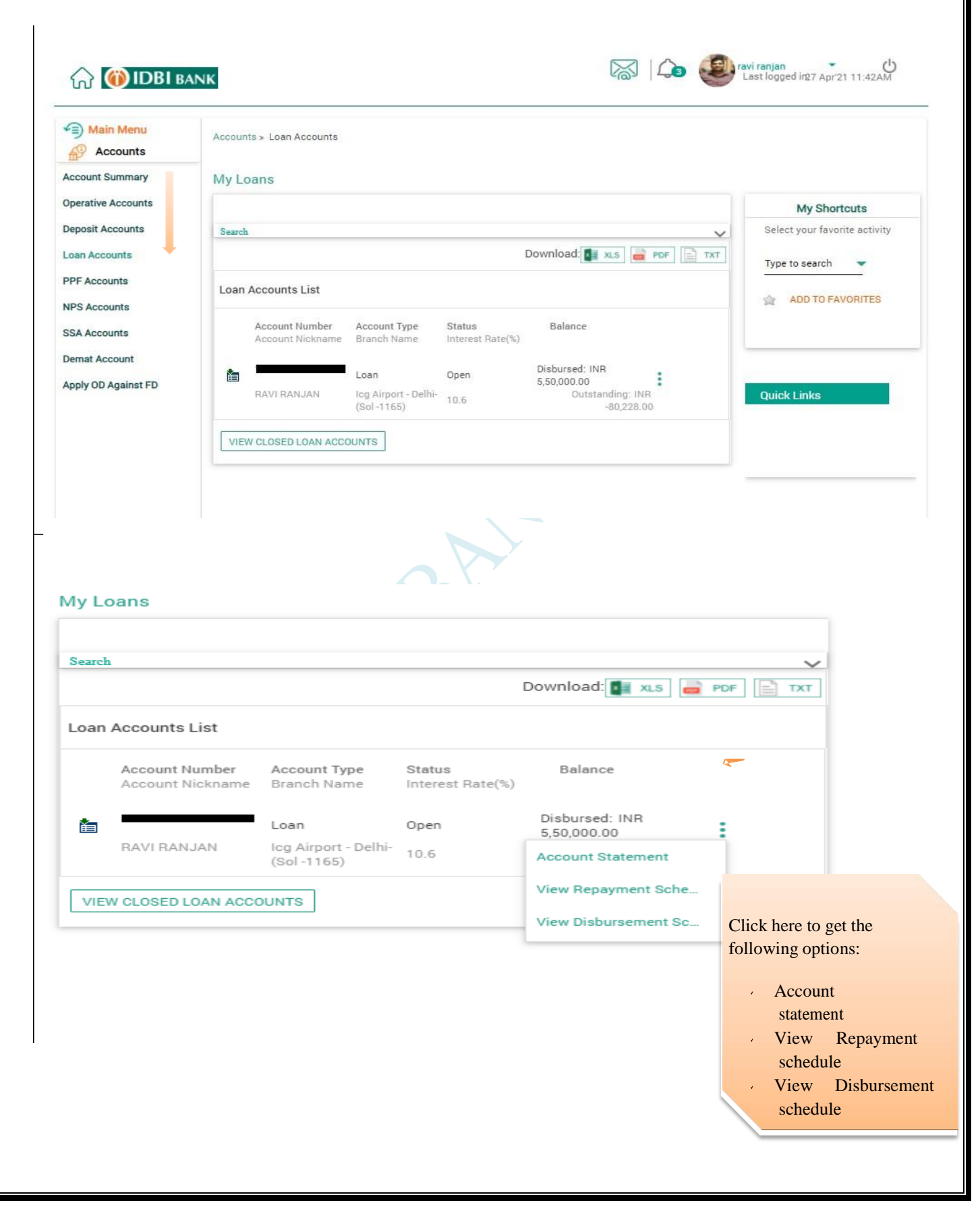

# **DIDBI BANK**

#### 1.3.1 Account statement

Click on Account Number (Hyperlink) for Account details - Accounts details with statement will be displayed.

Use search option for modifying the search criteria (User can generate the statement for 183 days). Statement can be downloaded from here.

1.3.2View Repayment Schedule:

Click to view Repayment Schedule

1.3.3View Disbursement Schedule

Click on Inquire on Disbursement Schedule for checking the Loan Disbursement details

#### <span id="page-13-0"></span>**1.4 PPF Accounts**

Menu > ACCOUNTS > PPF Accounts

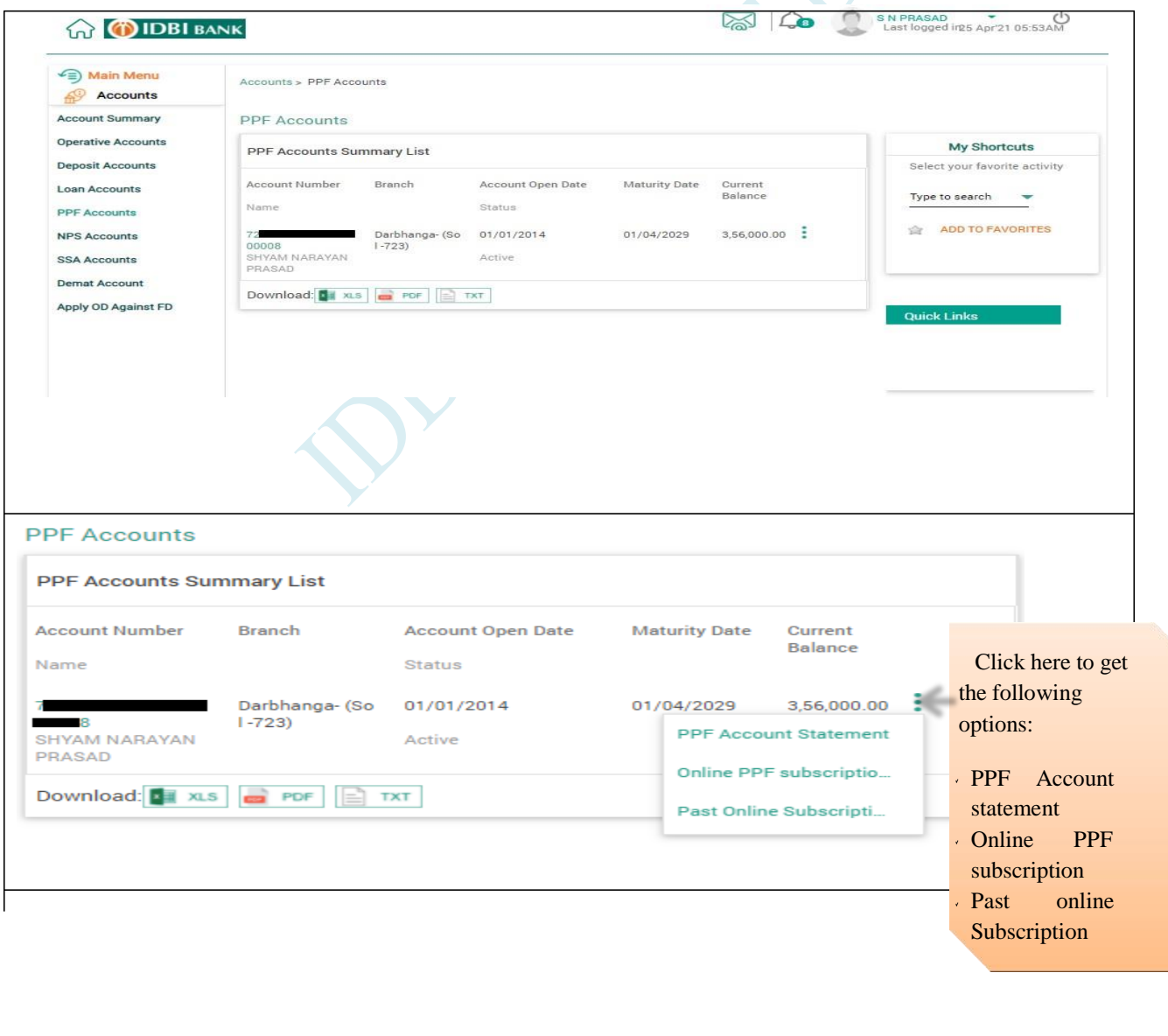

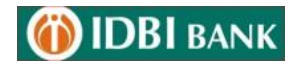

1.4.1 PPF account Statement Use search option for modifying the search criteria (User can generate the statement). Statement can be downloaded from here.

1.4.2 Online PPF Subscription Click here to subscribe the amount in your PPF account.

1.4.3 ast Online subscription Click here to check past online subscription in your PPF account.

#### **1.5 NPS Accounts**

<span id="page-14-0"></span>Menu > ACCOUNTS > NPS Accounts

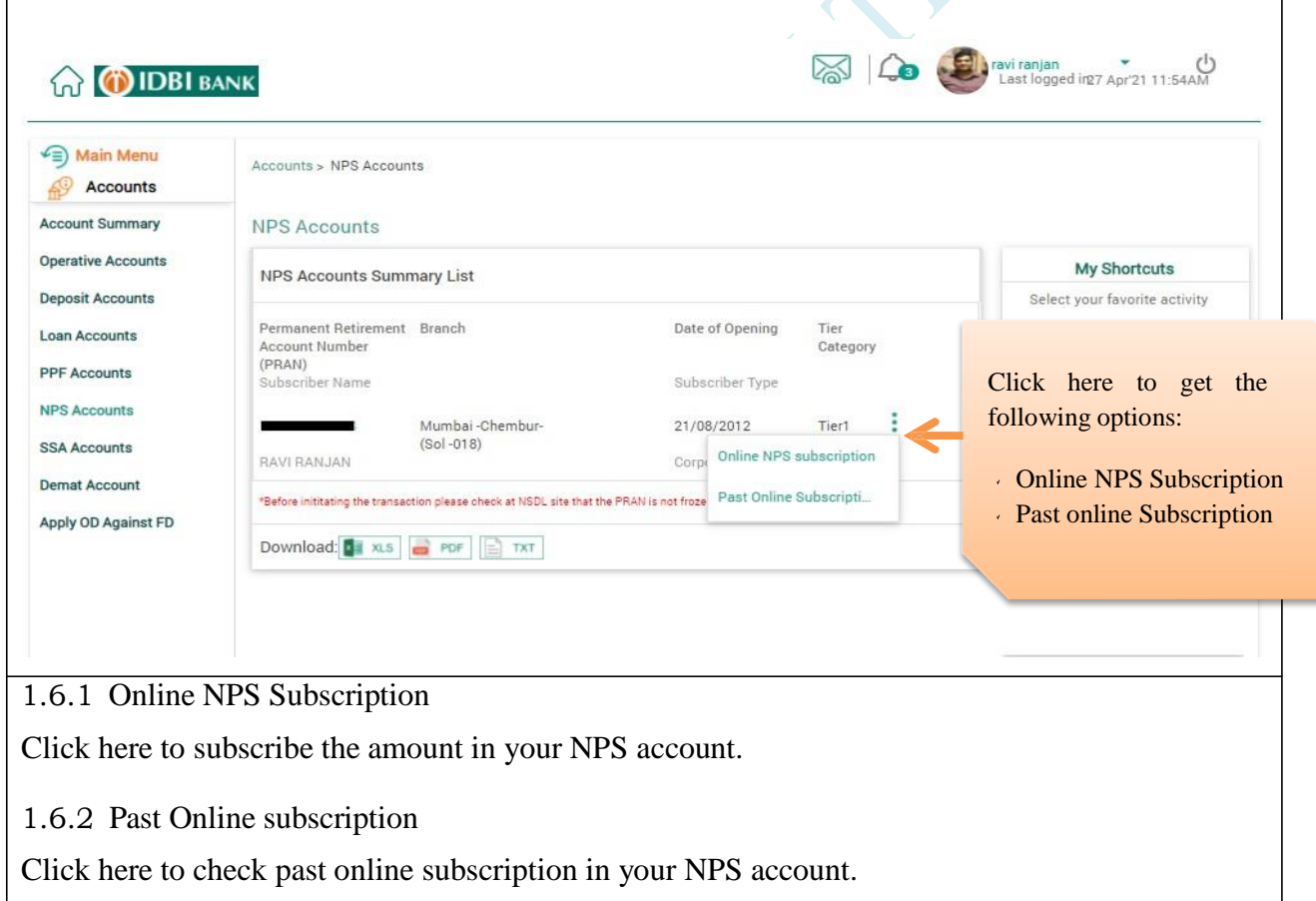

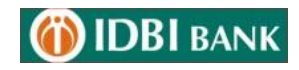

#### **1.6 SSA Accounts**

<span id="page-15-0"></span>Menu > ACCOUNTS >SSA Accounts

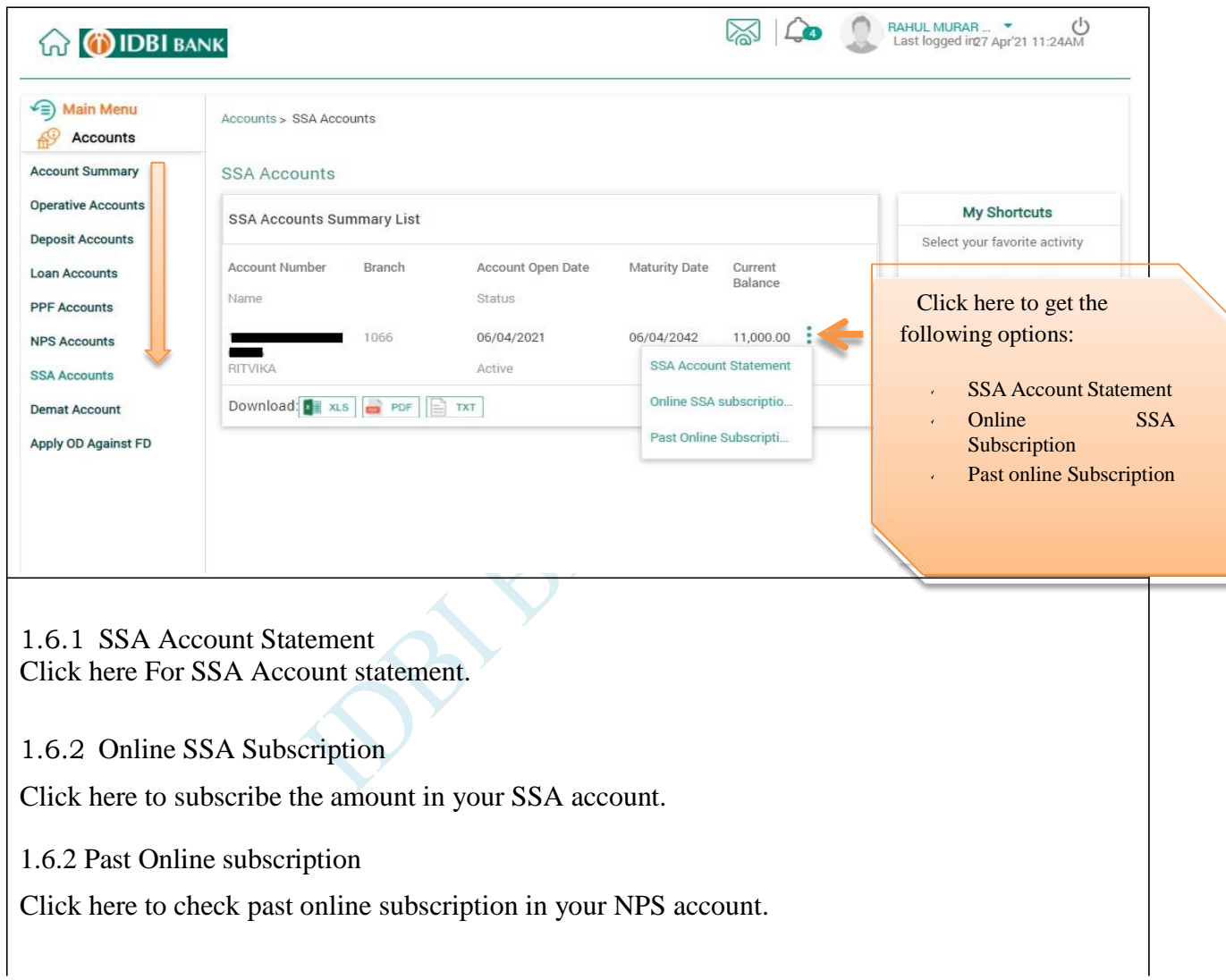

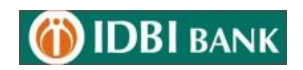

#### **1.7 DEMAT**  $\sqrt{2}$

<span id="page-16-0"></span>Menu > ACCOUNTS >DEMAT

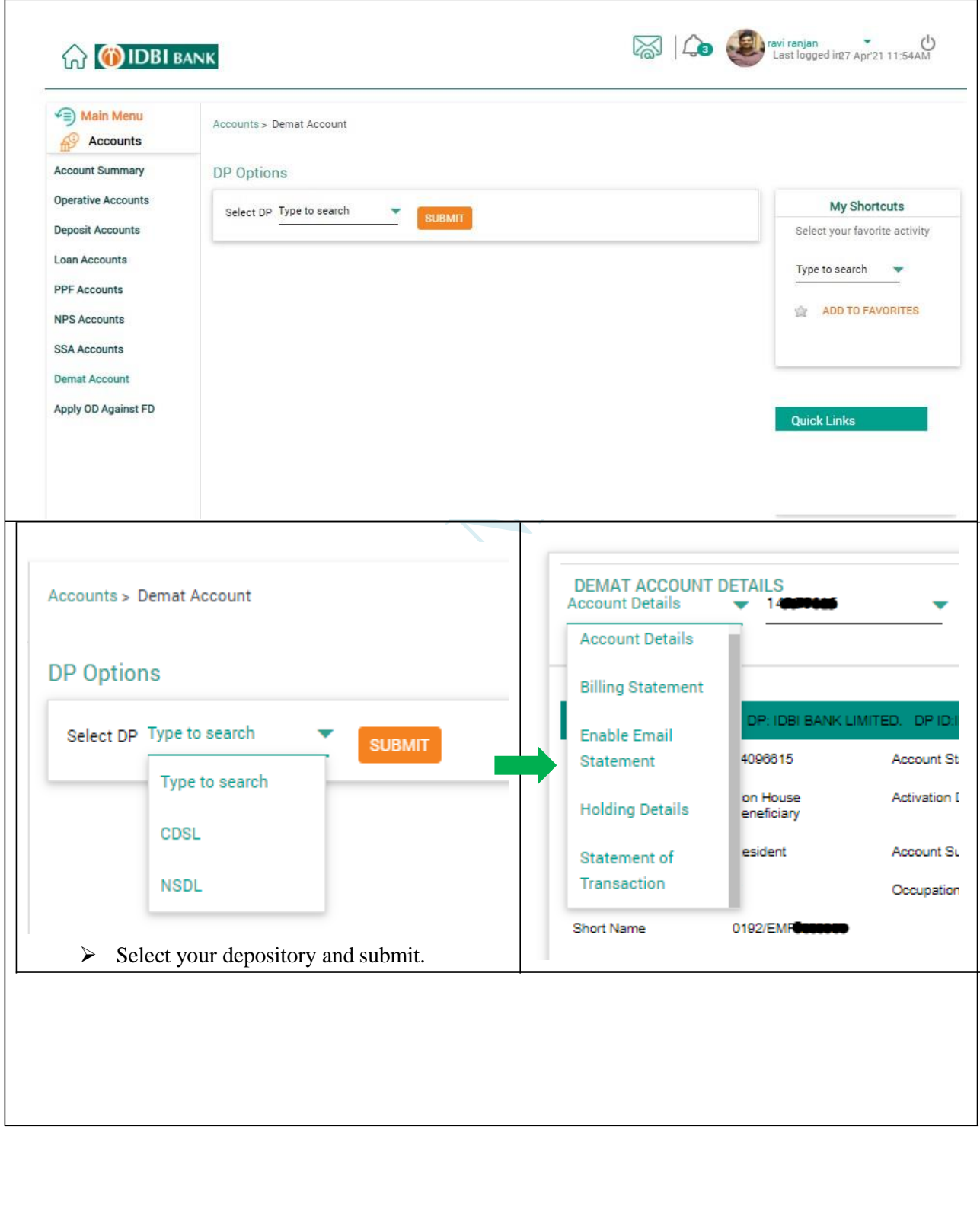

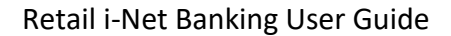

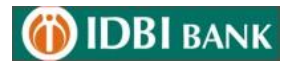

1.7.1 Account Details

Click here to see your updated account details in DEMAT account.

1.7.2 Billing Statement

Click here to check charges related to the DEMAT Account.

1.7.3 Enable Email Statement

Click here to get Email statement for the DEMAT Account.

1.7.4 Holding Details

Click here to check Holding Details in DEMAT Account.

1.7.5 Statement of transaction

Click here for statement of particular transaction of DEMAT Account.

**PART** 

# **DIDBI BANK**

#### **1.8 Apply OD against FD**  $\epsilon$

<span id="page-18-0"></span>Menu > ACCOUNTS > Apply OD against FD

Select the FD Account and continue

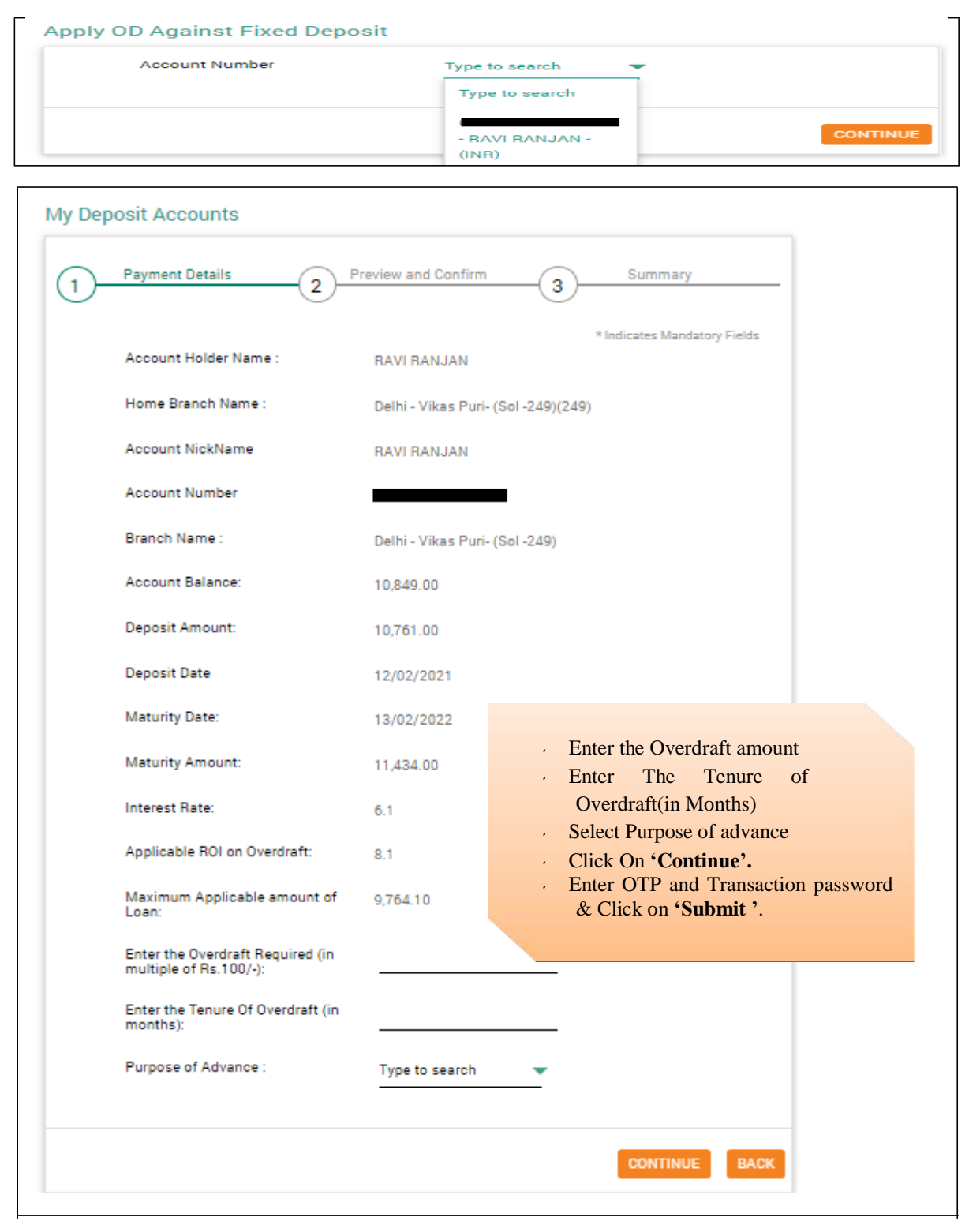

**DIDBI BANK** 

Retail i-Net Banking User Guide

## 2. Fund Transfer

## <span id="page-19-0"></span>**2.1 Make Payments**

Menu > Fund Transfer > Make Payments

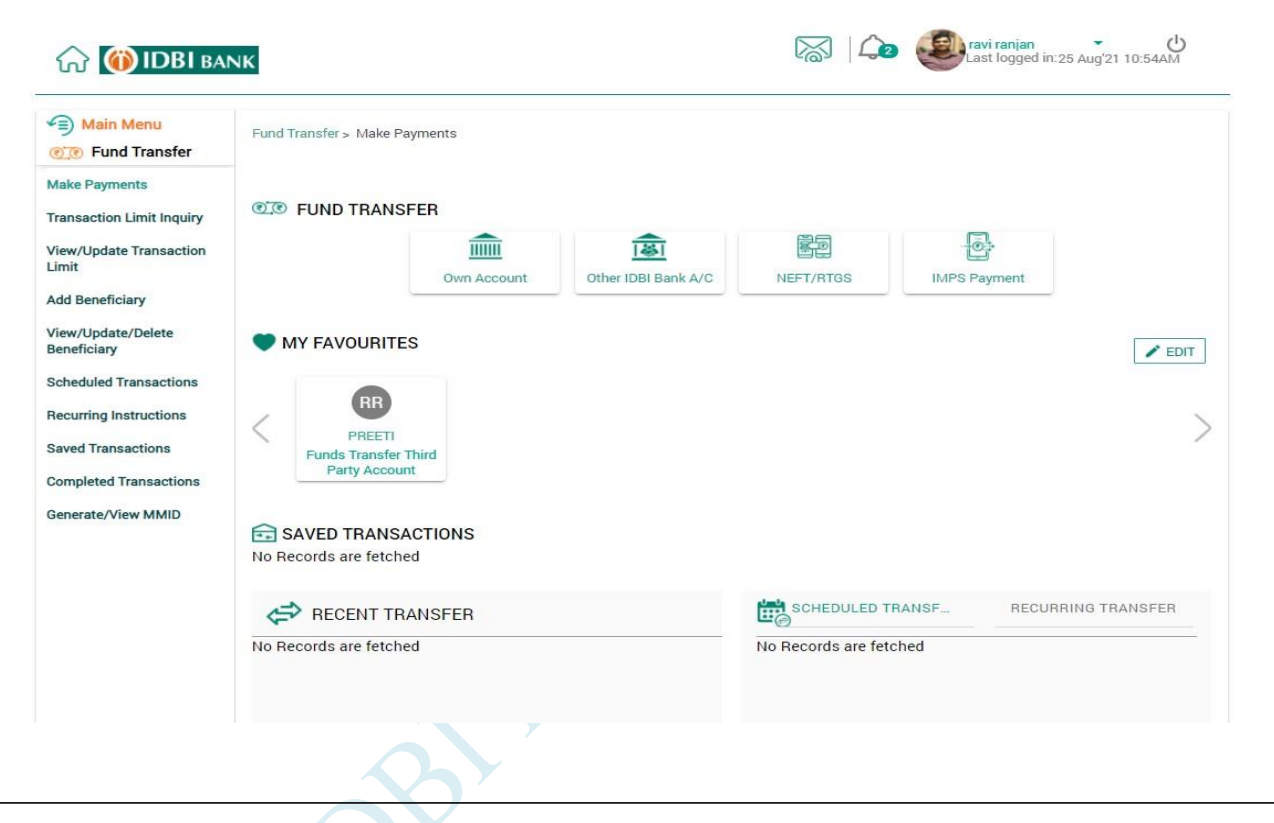

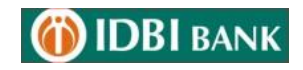

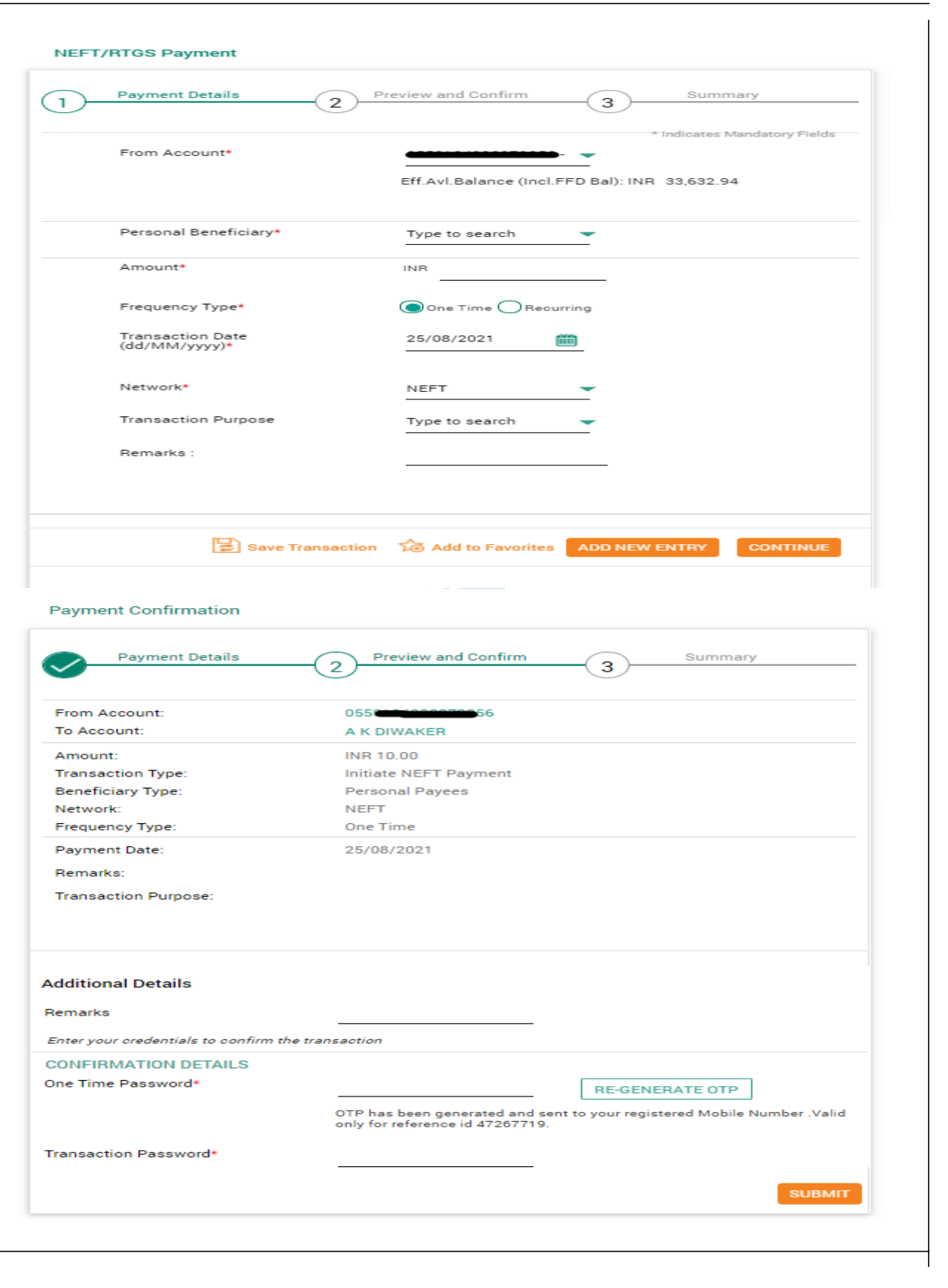

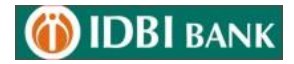

Fund Transfer to own accounts

- > Click on 'Make Payments'  $\longrightarrow$  'Own Accounts Transfer'.
- $\triangleright$  Select Account Numbers to be debited & credited from Dropdown.
- $\triangleright$  Enter Amount.
- > Click on 'Continue'.
- Enter Transaction password and OTP & Click on 'Submit'.

<span id="page-21-0"></span>Fund Transfer to other IDBI BANK A/c's

- $\triangleright$  Click on 'Make Payments'  $\longrightarrow$  'Other IDBI BANK A/c'
- $\triangleright$  Select Account Numbers to be debited & credited from Dropdown. (If account to be credited is not shown in drop-down, perform Add beneficiary.)
- > Enter Amount.
- $\triangleright$  By default, Transaction Date will be current date. For scheduling transaction for future date, date may be selected from the calendar.
- $\triangleright$  Recurring Transactions- If a transaction has to be done repeatedly with the same amount  $\&$ beneficiary, Frequency may be set to Daily/ Weekly/ Monthly/Quarterly/ Half-Yearly/ Yearly. Enter number of instalments.
- Click on 'Continue'.
- Enter Transaction password and OTP & Click on 'Submit'.

<span id="page-21-1"></span>NEFT and RTGS Payment

- > Click on "Make Payments ' NEFT and RTGS Payment '
- $\triangleright$  Select Account Numbers to be debited & credited from Dropdown. (If account to be credited is not shown in drop-down, perform Add beneficiary.)
- $\triangleright$  Enter Amount.
- $\triangleright$  By default, Transaction Date will be current date. For scheduling transaction for future date, date may be selected from the calendar.
- $\triangleright$  If a transaction has to be done repeatedly with the same amount & beneficiary, Frequency may be set to Daily/ Weekly/ Monthly/Quarterly/ Half-Yearly/ Yearly. Enter number of instalments.
- Select Network 'NEFT or RTGS'.
- > Click on 'Continue'.
- Enter Transaction password and OTP & Click on 'Submit'.

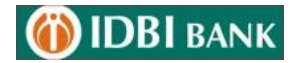

#### <span id="page-22-0"></span>IMPS Payment

 $\hat{\mathbf{v}}$ 

- > Click on "Make Payments"  $\longrightarrow$  'IMPS Payment'
- $\triangleright$  Select Account Numbers to be debited & credited from Dropdown. (If account to be credited is not shown in drop-down, perform Add beneficiary.)
- > Enter Amount.
- $\triangleright$  By default, Transaction Date will be current date.
- > Click on 'Continue'.
- Enter Transaction password and OTP & Click on 'Submit'.

#### <span id="page-22-1"></span>**2.2 Transaction Limits Inquiry**

Menu > Fund Transfer > Transaction Limits Inquiry

Enable you to View your transaction Limit.

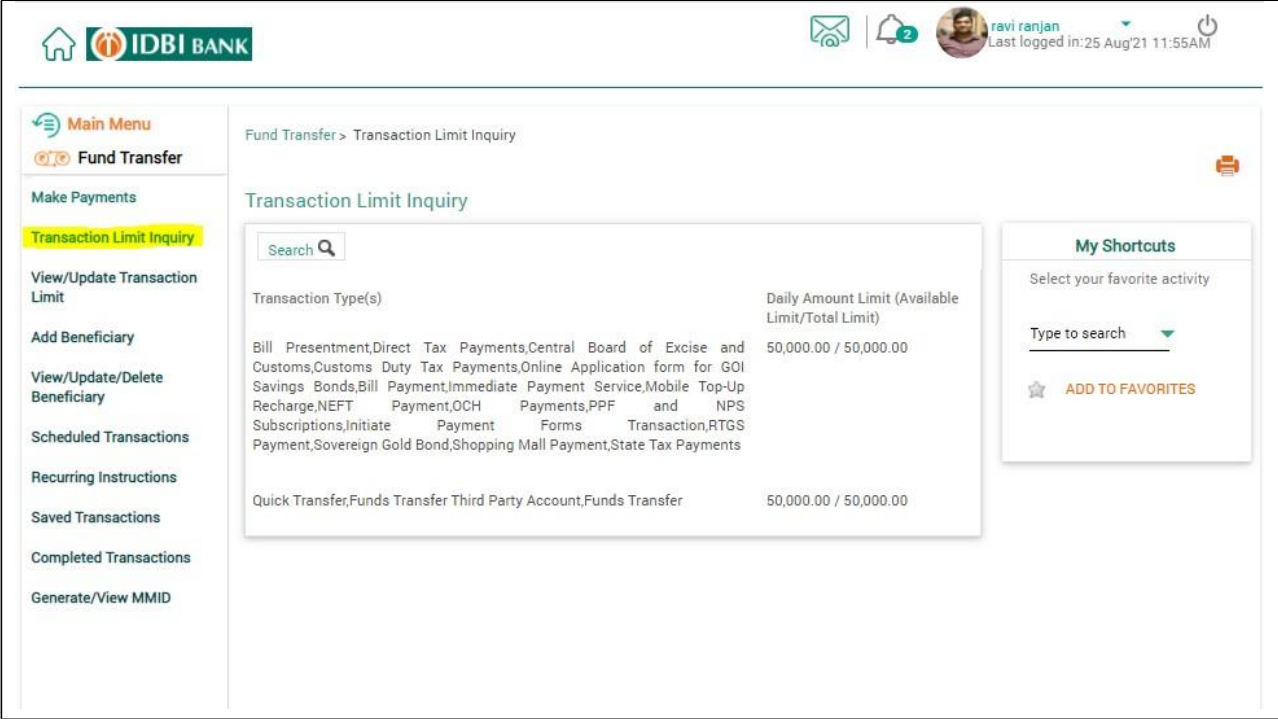

<span id="page-23-0"></span>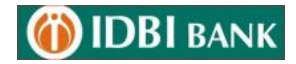

#### **2.3 View/Update Transaction Limits**

Menu > Fund Transfer > Transaction Limits Inquiry

Enable you to change your transaction Limit.

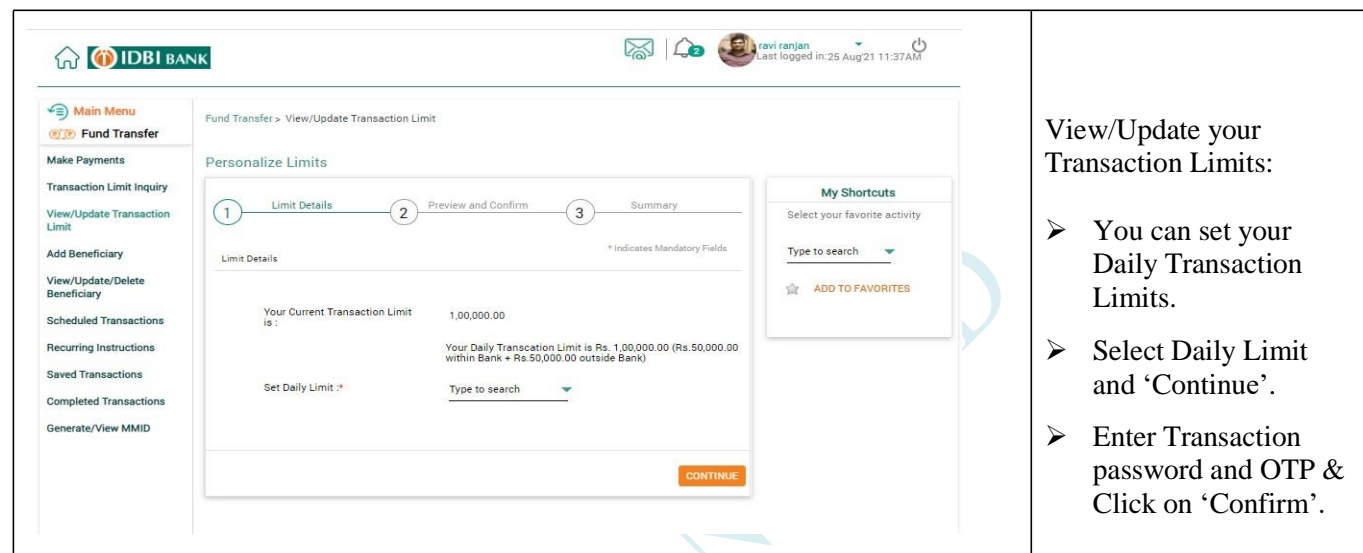

#### <span id="page-23-1"></span>**2.4 Add Beneficiary**  $\checkmark$

Menu > Fund Transfer > Manage Beneficiary

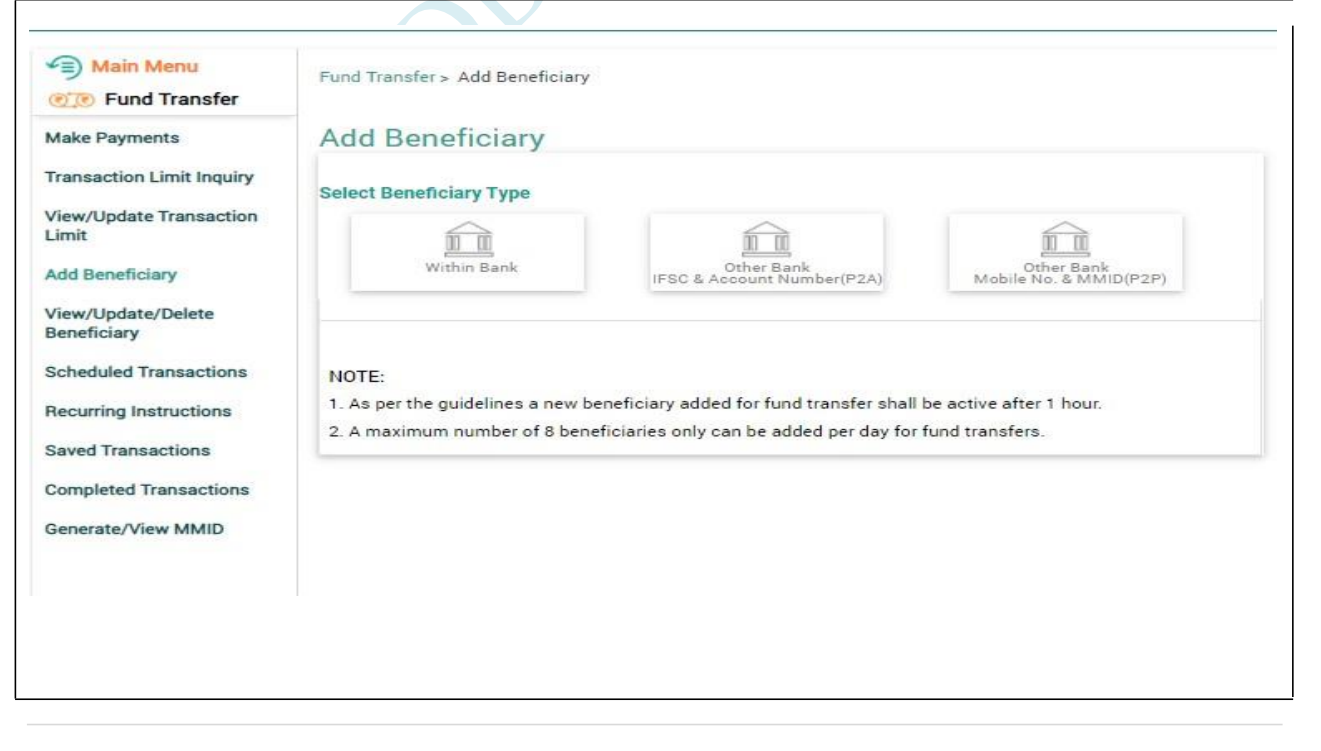

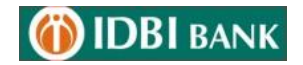

#### Add Beneficiary

Click on 'Add beneficiary'.

- Select 'With in BANK' to add other IDBI BANK account.
- Select 'Other Bank-IFSC & Account Number (P2A)' for NEFT/RTGS/IMPS transaction.
- Select 'Other Bank-Mobile No. & MMID (P2P)' for IMPS transaction.

To View/Modify/Delete Beneficiary Details

- > Click on 'Registered Beneficiary'.
- Select 'View/Modify Beneficiary Details/Limits' to modify the limit of exiting payee.

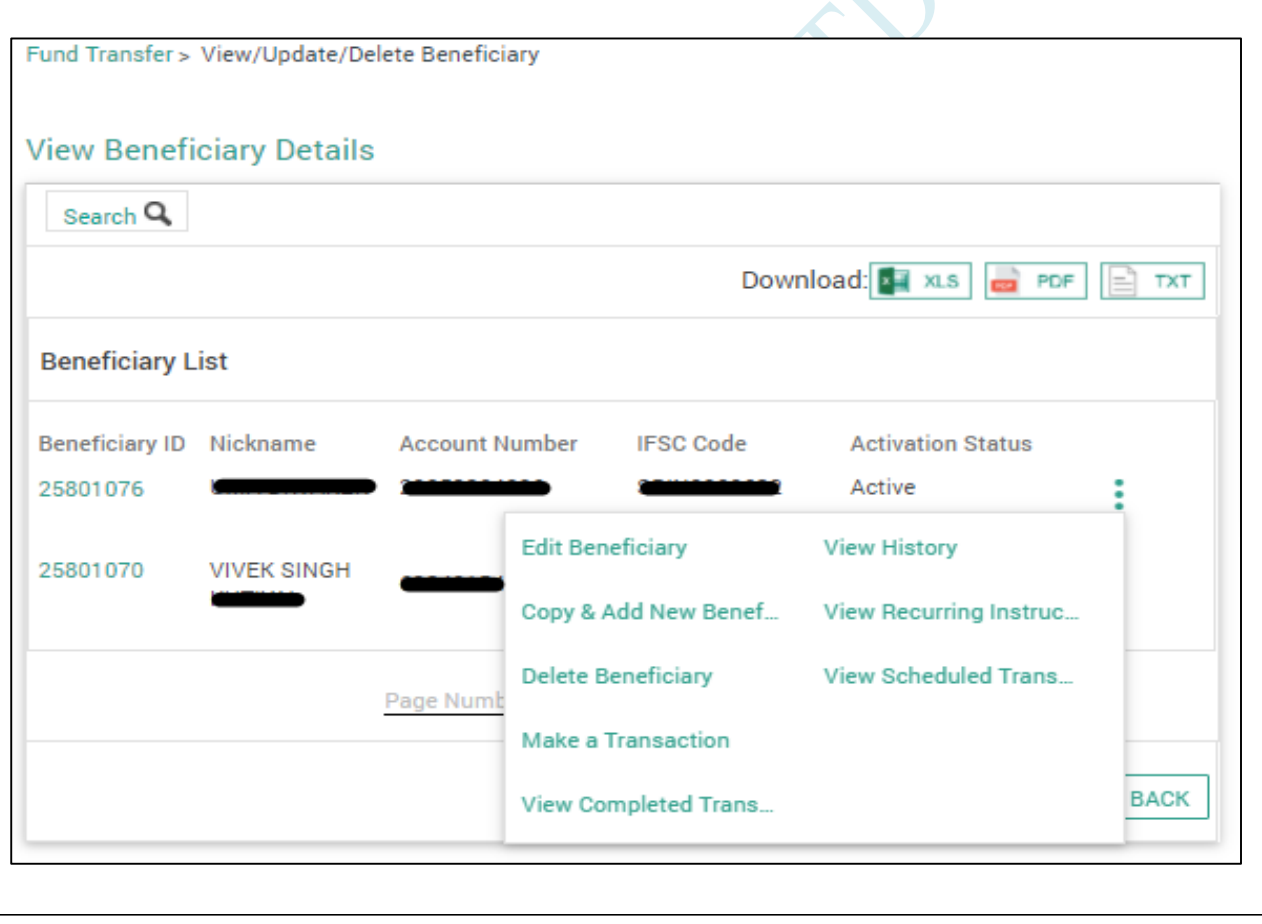

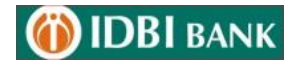

#### <span id="page-25-0"></span>**2.5 My Transaction**

 $\checkmark$ 

#### Menu > Fund Transfer > My Transaction

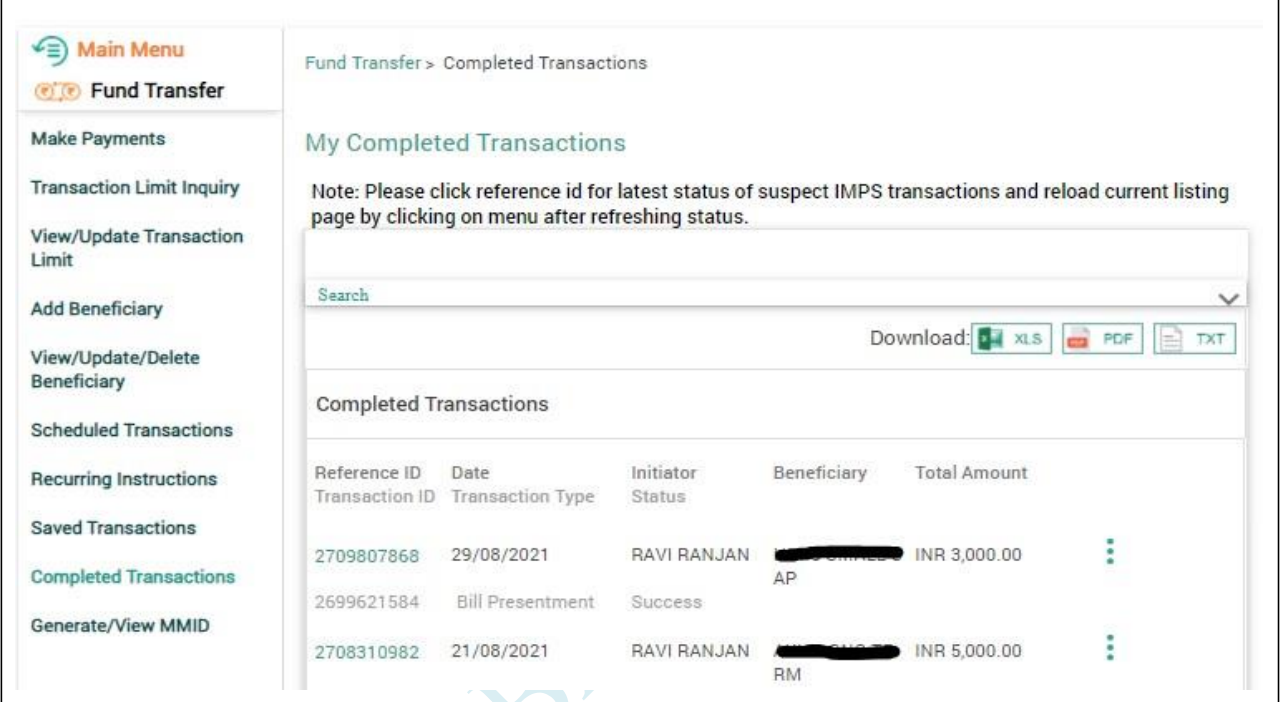

Click here to view Transaction Status

- $\triangleright$  Recurring transactions.
- $\triangleright$  Schedule transactions.
- > Completed transactions.
- $\triangleright$  Saved transactions.

#### **2.6 Generate /View MMID**

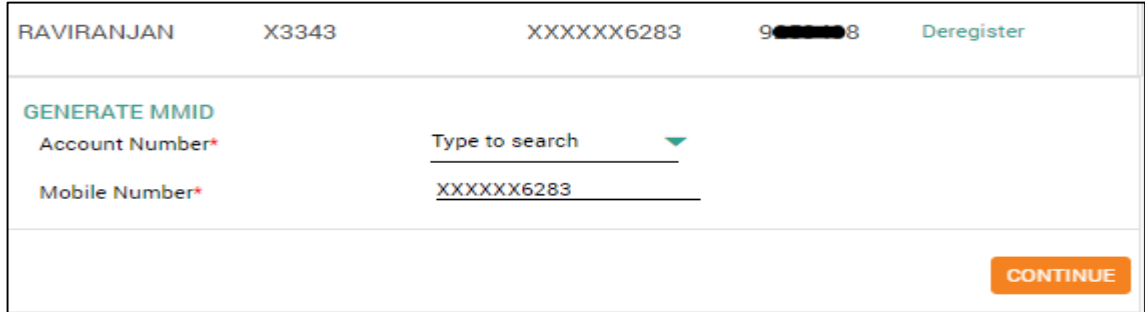

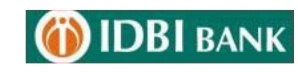

## 3. Bill Payments

#### <span id="page-26-0"></span>**3.1 Register Billers**

Menu > Bill Payments > Register Billers

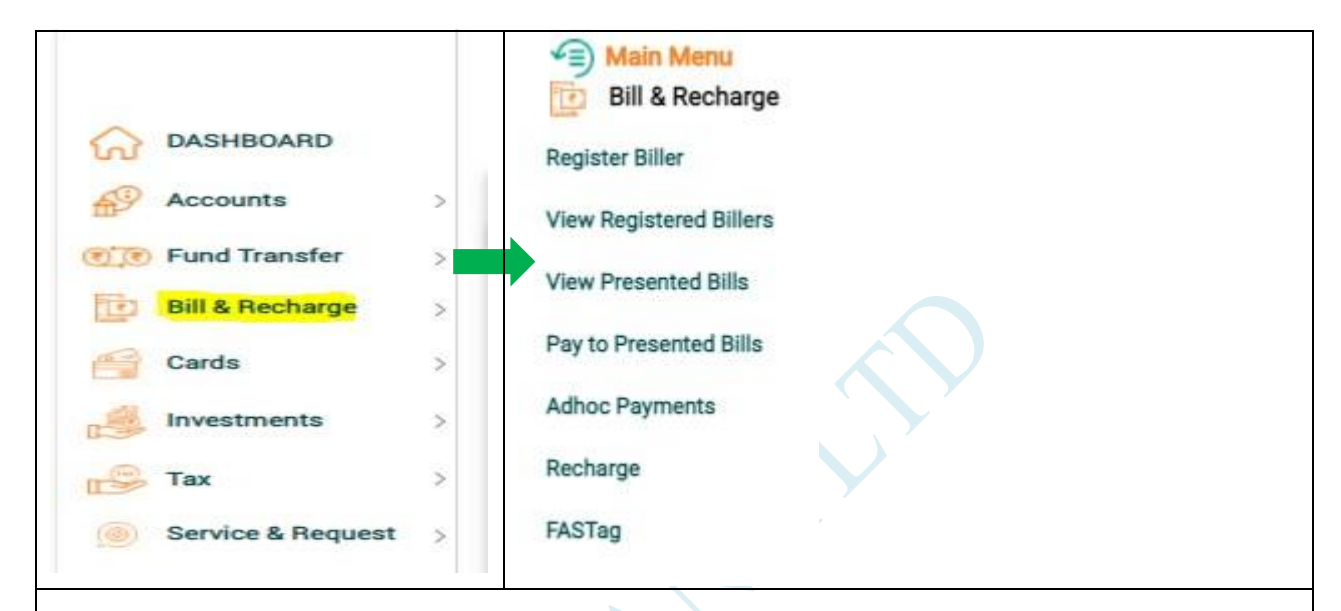

#### 3.1.1 Register Biller

- Click on 'Register Biller' for Addition the register Biller (If user selects Auto pay request as yes then Bill will presented and auto paid)
- Click on 'View Registered Billers' Details for view details of registered Billers
- Click on 'View presented Bills' for View presented bills for payment
- $\triangleright$  Click on 'Pay to presented Bills' for pay to presented bills for payment
- Click on 'Adhoc Payments' for adhoc Bill Payments
- Click on 'Recharge' for Mobile Recharge
- Click on 'FASTag' for recharge the IDBI Fastag

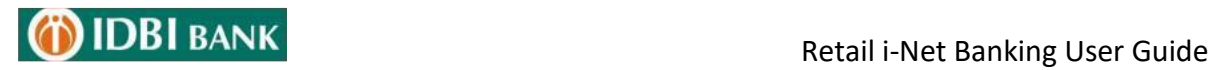

 $\mathbf{v}$ 

 $\hat{\mathbf{v}}$ 

#### <span id="page-27-0"></span>**3.2 Pay to Presentment Billers**

Menu > Bill Payments > Pay to presentment Billers

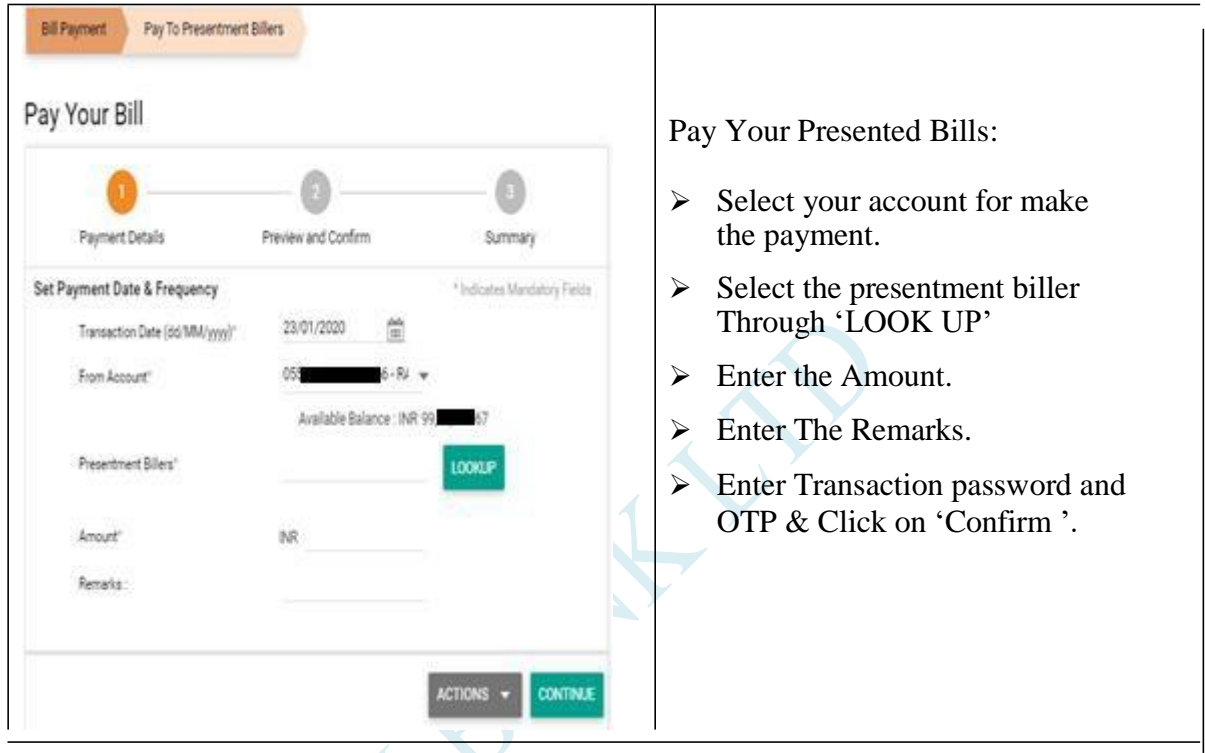

#### <span id="page-27-1"></span>**3.3 Pay to Payment Billers**

Menu > Bill Payments > Pay to payment Billers

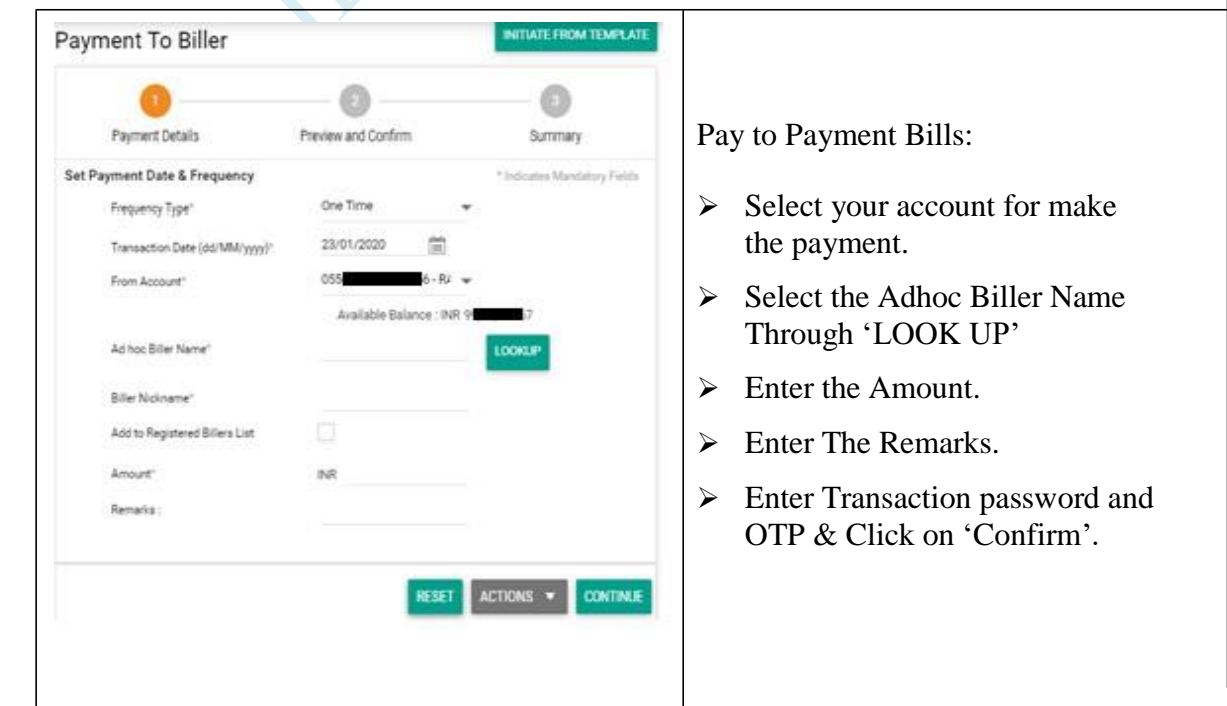

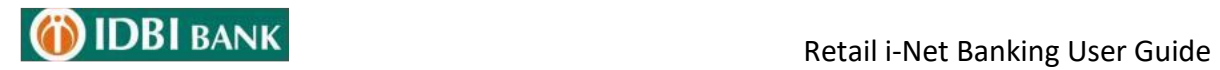

## 4. Cards

 $\hat{\mathbf{v}}$ 

#### <span id="page-28-0"></span>**4.1 IDBI Credit card Payments**

Menu > Cards > IDBI Credit card Payments

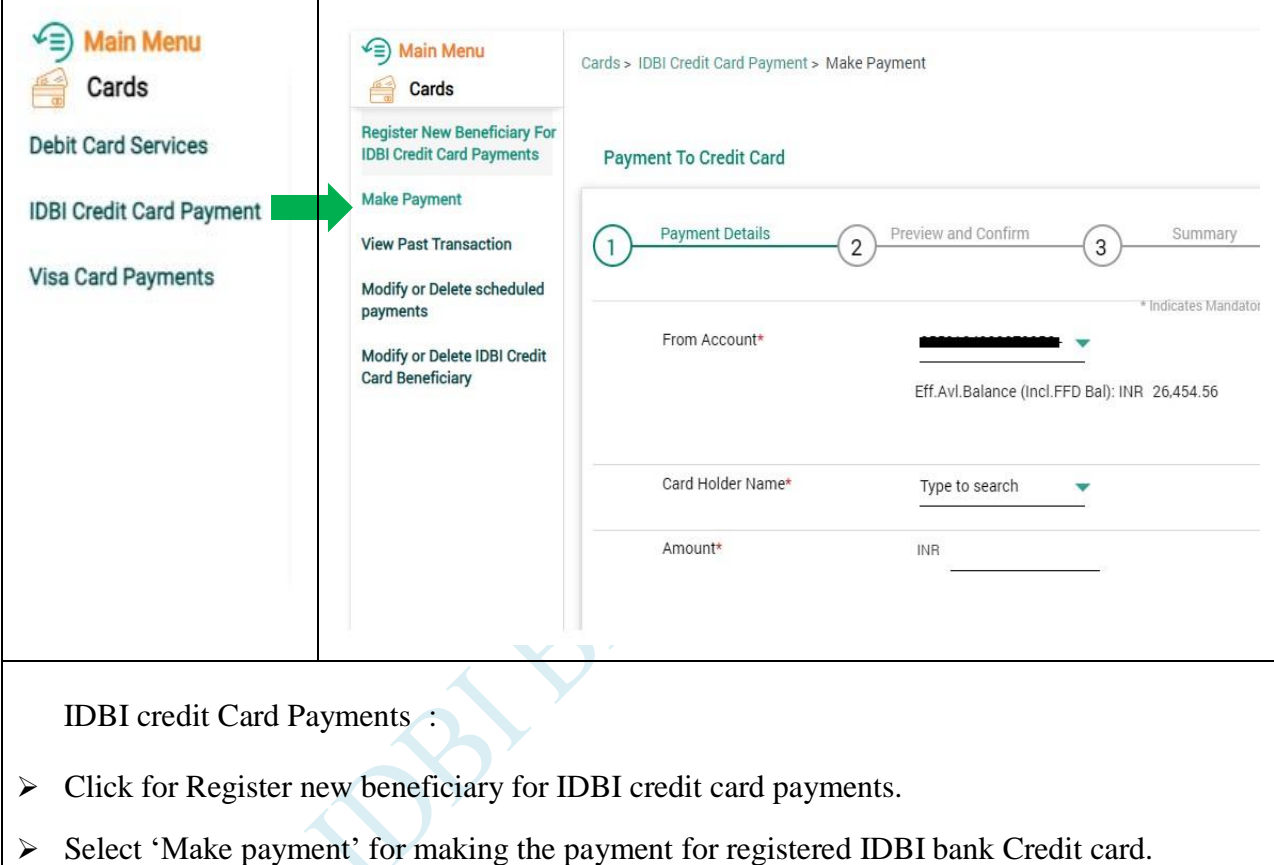

- 
- Enter OTP and Transaction password & Click on 'Confirm'.
- $\triangleright$  Select view past transaction.
- $\triangleright$  Select for modify or delete the schedule payments.
- $\triangleright$  Select for modify or delete IDBI credit card Beneficiary.

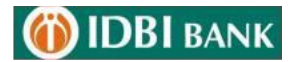

#### <span id="page-29-0"></span>**4.2 Visa Card Payments**

Menu > Cards > Visa Card Payments

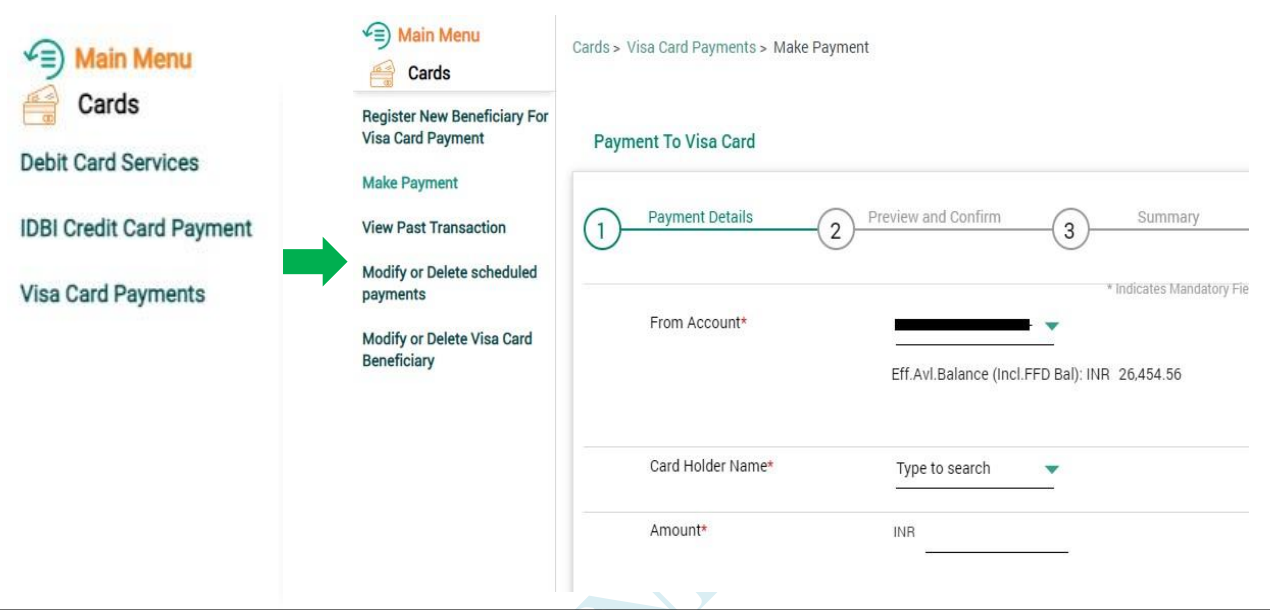

#### **Visa Card Payments:**

- > Click for Register new beneficiary for Visa card payments.
- Select 'Make payment' for making the payment for registered Visa Credit card.
- Enter OTP and Transaction password & Click on 'Confirm'.
- $\triangleright$  Select view past transaction.
- $\triangleright$  Select for modify or delete the schedule payments.
- Select for modify or delete IDBI Visa card Beneficiary.

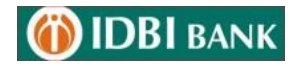

#### <span id="page-30-0"></span>**4.3 Debit Card Services**

Menu > Cards > Debit card services

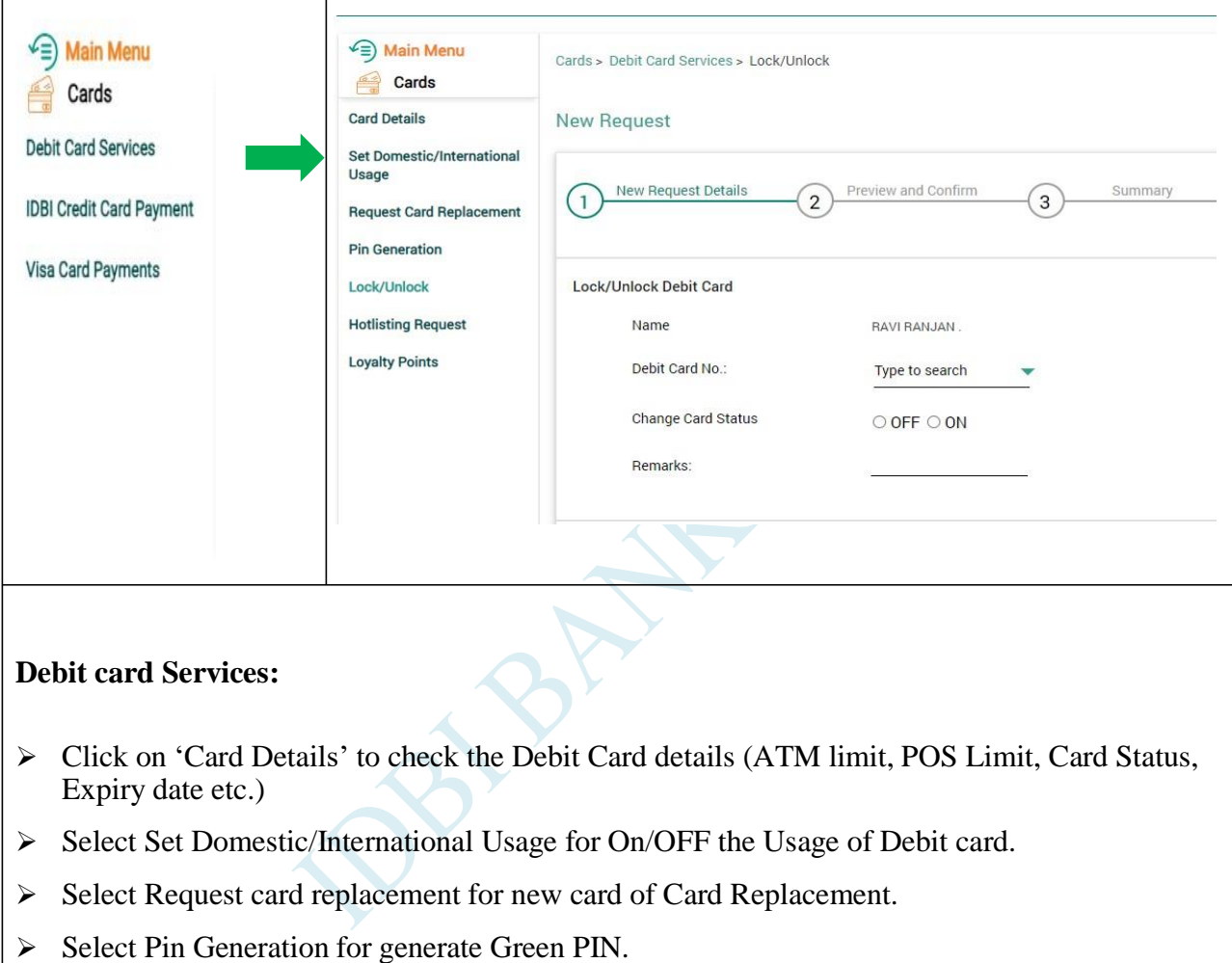

- $\triangleright$  Select Hotlisting Request for hotlist the debit card.
- $\triangleright$  Select for redeem Debit card Loyalty points earned by using debit Card.

![](_page_31_Picture_0.jpeg)

## 5. Investments

#### <span id="page-31-0"></span>**5.1 Deposits**

![](_page_31_Picture_89.jpeg)

![](_page_32_Picture_0.jpeg)

**DIDBI BANK** 

## <span id="page-32-0"></span>**5.2 Mutual Fund**

![](_page_32_Figure_3.jpeg)

![](_page_32_Picture_46.jpeg)

![](_page_33_Picture_0.jpeg)

#### <span id="page-33-0"></span>**5.4 Insurance**

![](_page_33_Picture_80.jpeg)

![](_page_34_Picture_0.jpeg)

#### <span id="page-34-0"></span>**5.5 LIC Premium Payment**

![](_page_34_Figure_3.jpeg)

![](_page_35_Picture_0.jpeg)

#### <span id="page-35-0"></span>**5.6 IPO**

Menu > Investments > IPO

![](_page_35_Picture_4.jpeg)

![](_page_36_Picture_0.jpeg)

## <span id="page-36-0"></span>6. Tax

#### **Payment of Tax Challans and e filing**

#### $Menu > TAX$

![](_page_36_Figure_5.jpeg)

![](_page_37_Picture_0.jpeg)

## <span id="page-37-0"></span>7. Service Request

#### **7.1 New Request**  $\mathbf{v}^{(i)}$

Menu > Service Request > New Request > Accounts

![](_page_37_Picture_240.jpeg)

![](_page_38_Picture_0.jpeg)

#### **7.2 My Request**

<span id="page-38-0"></span>Menu > Service Request > My request

![](_page_38_Picture_51.jpeg)

# **DIDBI BANK**

Retail i-Net Banking User Guide

#### <span id="page-39-0"></span>**7.3 My Mail Box**

Menu > Service Request > My Mail Box

![](_page_39_Picture_4.jpeg)

<span id="page-40-1"></span><span id="page-40-0"></span>![](_page_40_Picture_0.jpeg)

![](_page_41_Picture_0.jpeg)

#### <span id="page-41-0"></span>**9.1 Personal Settings**

![](_page_41_Picture_3.jpeg)

#### <span id="page-41-1"></span>**9.2 Security Settings**

#### **Change Passwords**

- > Enter your old Login password.
- > Enter new password.
- Re-type new password.
- > Enter your old Transaction password.
- > Enter new password.
- $\triangleright$  Re-type new password.
- Enter OTP and Old Transaction password & Click on 'Submit'.

#### **Update Channel Login ID**

- > To update your Channel Login id, click on update Login id.
- $\triangleright$  Click on Update button.
- Enter new Login id and transaction password and OTP for the confirmation.

# **DIDBI BANK**

#### **Update image/phrase details**

- $\triangleright$  Select image/enter phrase.
- Enter OTP sent on your registered mobile number and submit.

#### **Soft Token Registration**

- $\triangleright$  To get the Activation Code, click on the Soft Token Registration to generate the Activation Code. The code is sent to registered mobile number.
- $\triangleright$  Enter the code on the Soft Token mobile application to get the application activated

#### **Soft Token Activation Code Regeneration**

- $\triangleright$  Click on Soft Token Activation Code Regeneration
- $\triangleright$  Code will be sent to your registered mobile number.

#### **Soft Token Deactivation**

> Click on Deactivate to deactivate for the Soft Token.

#### <span id="page-42-0"></span>**9. 3 Preferences**

#### **Set Preference**

- $\triangleright$  Calendar Type
- Date Format: Choose the desired date format.
- $\triangleright$  Amount format:
- > Language: Select your default language.
- $\triangleright$  Account list screen view:
- Primary Account number: Select your primary account number.
- $\triangleright$  Nick name
- Enter OTP sent on your registered mobile number and transaction password and "Update".

**User can also Update account preferences, Set favourite accounts and Manage account groups.**

![](_page_43_Picture_0.jpeg)

# Thank you